# **INSPIRON™**

### **ASENNUSOPAS**

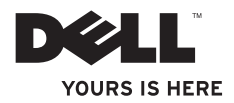

# **INSPIRON™**

### **ASENNUSOPAS**

Malli P04E Säännösten mukainen tyyppi P04E001

# **Huomautukset, muistutukset ja varoitukset**

- **HUOMAUTUS:** HUOMAUTUKSET ovat tärkeitä tietoja, joiden avulla voit käyttää tietokonetta entistä paremmin.
- **MUISTUTUS: MUISTUTUKSET ovat varoituksia tilanteista, joissa laitteisto voi vahingoittua tai joissa tietoja voidaan menettää. Niissä kerrotaan myös, miten nämä tilanteet voidaan välttää.**

**VAROITUS: VAROITUKSET kertovat tilanteista, joihin saattaa liittyä omaisuusvahinkojen, loukkaantumisen tai kuoleman vaara.**

Jos ostit Dellin™ n -sarjan tietokoneen, mitkään tässä asiakirjassa esitettävät viittaukset Microsoft® Windows® -käyttöjärjestelmiin eivät koske sinua.

#### **Tämän asiakirjan tiedot voivat muuttua ilman erillistä ilmoitusta.**

#### **© 2009 Dell Inc. Kaikki oikeudet pidätetään.**

\_\_\_\_\_\_\_\_\_\_\_\_\_\_\_\_\_\_

Näiden aineistojen kaikenlainen kopioiminen ilman Dell Inc:n kirjallista lupaa on jyrkästi kielletty.

Tekstissä käytetyt tavaramerkit: Dell, DELL-logo, *YOURS IS HERE*, *Dell On Call* ja DellConnect ovat Dell Inc.:n tavaramerkkejä. Intel, Celeron ja Pentium ovat rekisteröityjä tavaramerkkejä ja Core on tavaramerkki, jotka kaikki omistaa Intel Corporation Yhdysvalloissa ja muissa maissa. Microsoft, Windows, Windows Vista, MS-DOS ja Windows Vistan käynnistyspainikkeen logo ovat tavaramerkkejä tai rekisteröityjä tavaramerkkejä, jotka omistaa Microsoft Corporation Yhdysvalloissa ja/tai muissa maissa. ATI Radeon on Advanced Micro Devices, Inc.:n tavaramerkki. Blu-ray Disc on Blu-ray Disc Associationin tavaramerkki. Bluetooth on Bluetooth SIG, Inc.:n rekisteröity tavaramerkki, johon Dellillä on käyttöoikeus.

Muut tekstissä mahdollisesti käytetyt tavaramerkit ja tuotenimet viittaavat joko merkkien ja nimien haltijoihin tai näiden tuotteisiin. Dell Inc. kieltää omistusoikeuden muihin kuin omiin tavaramerkkeihinsä ja tuotemerkkeihinsä.

# **Sisältö**

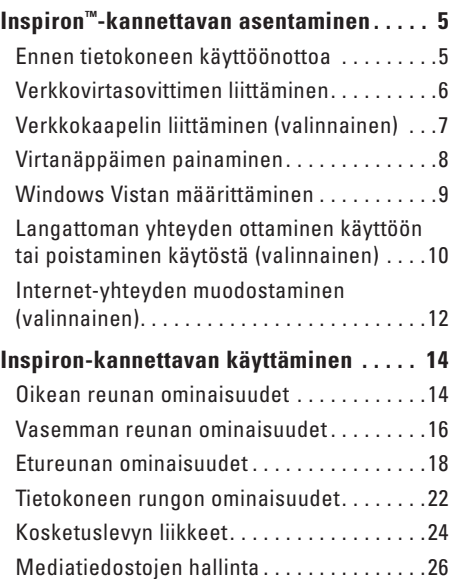

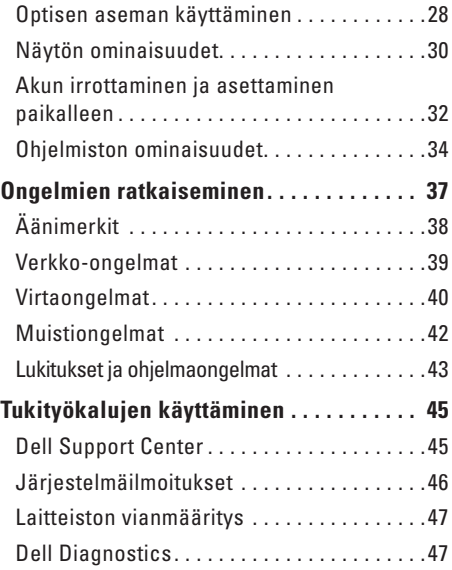

### **Sisältö**

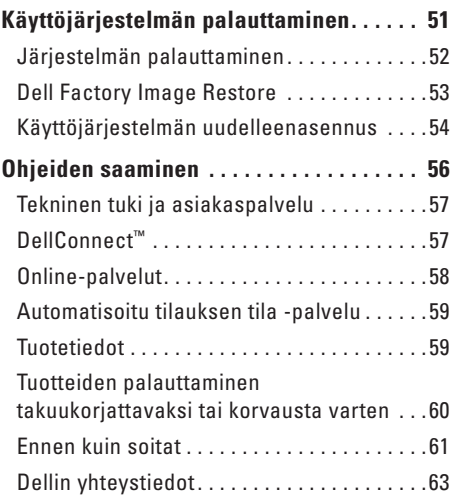

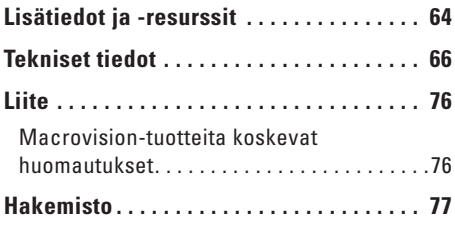

# <span id="page-6-0"></span>**Inspiron™-kannettavan asentaminen**

Tässä osassa on tietoja kannettavan Inspiron-tietokoneen asentamisesta.

# **Ennen tietokoneen käyttöönottoa**

Sijoita tietokone pistorasian lähelle tasaiselle pinnalle ja huolehdi paikan tuuletuksesta.

Inspiron-kannettava voi ylikuumentua, jos ilmavirtausta sen ympärillä rajoitetaan. Estä ylikuumentuminen varmistamalla, että tietokoneen takana on vähintään 10,2 cm ja muilla sivuilla vähintään 5,1 cm vapaata tilaa. Älä koskaan sijoita käynnissä olevaa tietokonetta suljettuun paikkaan, kuten kaappiin tai laatikkoon.

**VAROITUS: Älä peitä tuuletusaukkoja, älä työnnä niihin esineitä äläkä anna pölyn kerääntyä niihin. Älä säilytä käynnissä olevaa Dell™-tietokonetta ilmatiiviissä tilassa, kuten suljetussa salkussa. Jos ilman vaihtuminen estetään, tietokone voi vahingoittua tai voi syttyä tulipalo. Tietokone käynnistää tuulettimen, kun tietokone lämpenee. Tuulettimen ääni on normaalia, eikä merkitse tuulettimen tai tietokoneen ongelmaa.**

**MUISTUTUS: painavien tai terävien esineiden sijoittaminen tai pinoaminen tietokoneen päälle voi vahingoittaa tietokonetta pysyvästi.**

# <span id="page-7-0"></span>**Verkkovirtasovittimen liittäminen**

Liitä verkkovirtasovitin tietokoneeseen ja pistorasiaan tai ylijännitesuojaan.

**VAROITUS: Verkkovirtasovitin toimii sähköpistorasioissa maailmanlaajuisesti. Virtaliittimet ja virtajohdot vaihtelevat kuitenkin maakohtaisesti. Yhteensopimattoman kaapelin käyttö tai kaapelin väärä kytkentä virtajohtoon tai sähköpistorasiaan voi aiheuttaa tulipalon tai vaurioita tietokoneeseen.**

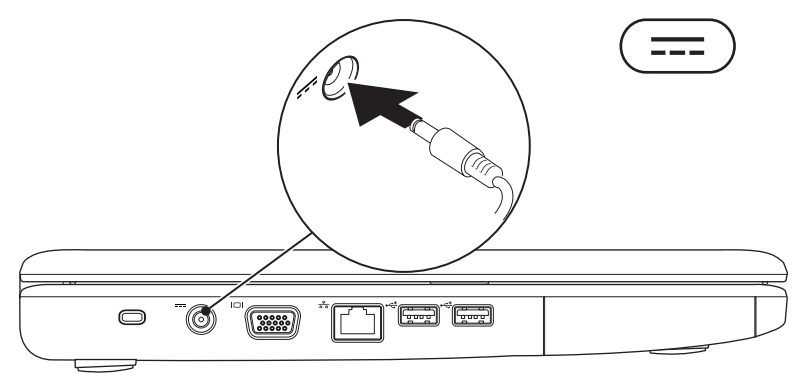

# <span id="page-8-0"></span>**Verkkokaapelin liittäminen (valinnainen)**

Jos aiot käyttää kiinteää verkkoyhteyttä, liitä verkkokaapeli.

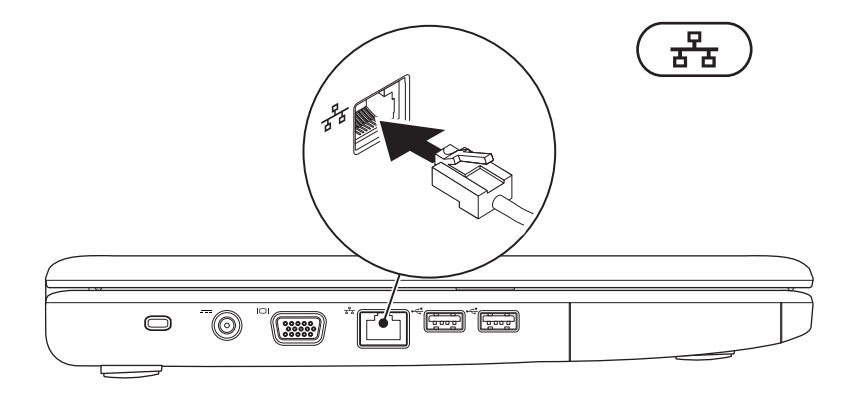

# <span id="page-9-0"></span>**Virtanäppäimen painaminen**

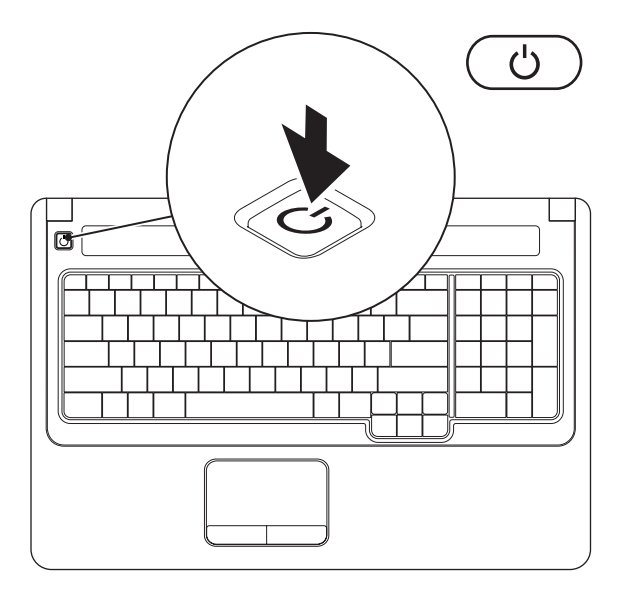

# <span id="page-10-0"></span>**Windows Vistan määrittäminen**

Dell-tietokoneessa on esimääritettynä Windows Vista®. Asenna Windows Vista noudattamalla näyttöön tulevia ohjeita. Nämä toimet ovat pakollisia, ja niiden tekeminen voi kestää enintään 15 minuuttia. Windows Vista -määritysnäytöt opastavat toimenpiteissä, kuten käyttöoikeussopimusten hyväksyminen, asetusten määrittäminen ja internet-yhteyden määrittäminen.

**MUISTUTUS: Älä keskeytä käyttöjärjestelmän asennusta. Muutoin tietokone saattaa muuttua käyttökelvottomaksi ja käyttöjärjestelmä on asennettava uudelleen.**

### <span id="page-11-1"></span><span id="page-11-0"></span>**Langattoman yhteyden ottaminen käyttöön tai poistaminen käytöstä (valinnainen)**

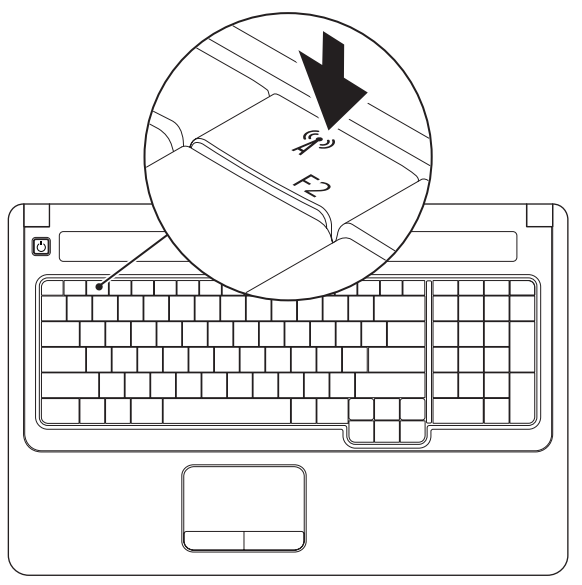

### **Langattoman yhteyden ottaminen käyttöön:**

- **1.** Varmista, että tietokoneeseen on kytketty virta.
- **2.** Paina näppäimistön langattoman yhteyden näppäintä  $\binom{8}{1}$ . Valinnan vahvistus näkyy näytössä.

Langaton yhteys käytössä

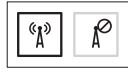

Langaton yhteys ei käytössä

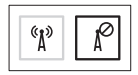

### **Langattoman yhteyden poistaminen käytöstä:**

Voit poistaa kaikki langattomat radioyhteydet käytöstä painamalla näppäimistön langattoman yhteyden näppäintä  $\binom{a}{k}$  uudelleen.

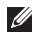

**HUOMAUTUS:** langattoman yhteyden näppäimellä voit nopeasti poistaa käytöstä kaikki langattomat radioyhteydet (Bluetooth ja WiFi) esimerkiksi lentokoneessa, kun kaikki langattomat radiot pyydetään sulkemaan.

# <span id="page-13-0"></span>**Internet-yhteyden muodostaminen (valinnainen)**

Internet-yhteyden muodostamiseen tarvitaan modeemi tai verkkoliitäntä ja internetpalveluntarjoaja (ISP).

Jos et ole alun perin tilannut ulkoista USBmodeemia tai WLAN-sovitinta, voit ostaa sen Dellin sivustosta osoitteessa **www.dell.com**.

### **Kiinteän yhteyden määrittäminen**

- • Jos käytät puhelinverkkoyhteyttä, liitä puhelinjohto ulkoiseen USB-modeemiin (valinnainen) ja puhelinpistorasiaan, ennen kuin määrität internet-yhteyden.
- • Jos käytössäsi on DSL- tai kaapeli-/ satelliittimodeemiyhteys, pyydä asennusohjeet Internet-palveluntarjoajalta tai matkapuhelinpalvelusta.

### **Langattoman yhteyden määrittäminen**

Langattoman internet-yhteyden käyttäminen edellyttää tietokoneen liittämistä langattomaan reitittimeen.

- **1.** Varmista, että langaton yhteys on käytössä tietokoneessa (lisätietoja on kohdassa Langattoman yhteyden ottaminen käyttöön tai poistaminen käytöstä sivulla [10\)](#page-11-1).
- **2.** Tallenna ja sulje kaikki avoimet tiedostot ja avoimet ohjelmat.
- **3.** Valitse **Käynnistä** → **Yhdistä**.
- **4.** Suorita asennus loppuun noudattamalla näytön ohjeita.

### **Internet-yhteyden määrittäminen**

Internet-palveluntarjoajat ja niiden tarjoukset vaihtelevat maittain. Kysy maakohtaisista palveluista internet-palveluntarjoajalta.

Jos et pysty muodostamaan Internet-yhteyttä, vaikka yhteys on toiminut aiemmin, ongelma saattaa johtua Internet-palveluntarjoajan käyttökatkoksesta. Selvitä palvelun tila internetpalveluntarjoajalta tai yritä muodostaa yhteys myöhemmin uudelleen.

Ota Internet-palveluntarjoajan tiedot esille. Jos sinulla ei ole palveluntarjoajaa, voit hankkia sellaisen ohjatun **Muodosta Internet-yhteys** -toiminnon avulla.

- **1.** Tallenna ja sulje kaikki avoimet tiedostot ja avoimet ohielmat.
- **HUOMAUTUS:** seuraavat ohieet koskevat Windowsin oletusnäkymää, eivätkä välttämättä pidä paikkaansa, jos käytät Windowsin perinteistä näkymää.
- **2.** Valitse **Käynnistä** → **Ohjauspaneeli**.
- **3.** Valitse **Verkko- ja Internet-yhteydet**→ **Verkko- ja jakamiskeskus**→ **Luo uusi yhteys tai verkko**→ **Muodosta Internet-yhteys**.

Näyttöön tulee **Muodosta Internet-yhteys** -ikkuna.

- **HUOMAUTUS:** Jos et tiedä, mikä yhteystapa pitäisi valita, valitse **Auta minua valitsemaan** tai ota yhteys internet-palveluntarjoajaan.
- **4.** Noudata näyttöön tulevia ohjeita ja suorita asennus loppuun käyttämällä internetpalveluntarjoajalta saamiasi määritystietoja.

# <span id="page-15-0"></span>**Inspiron-kannettavan käyttäminen**

Tässä osassa on tietoja kannettavan Inspiron-tietokoneen ominaisuuksista.

# **Oikean reunan ominaisuudet**

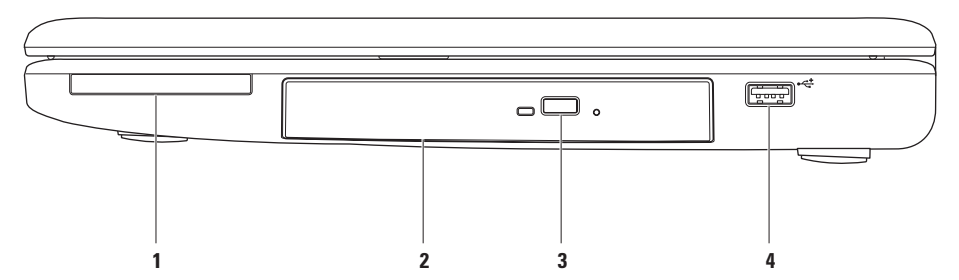

**1 ExpressCard-korttipaikka** – tukee 34/54 mm:n levyisiä ExpressCard-kortteja. Tietokoneen mukana toimitetaan korttipaikkaan asennettu muovinen aihio.

**HUOMAUTUS:** Aihiot suojaavat käyttämättömiä korttipaikkoja pölyltä ja muilta hiukkasilta. Säilytä aihio niitä tilanteita varten, kun korttipaikassa ei ole ExpressCard-korttia. Muiden tietokoneiden aihiot eivät välttämättä sovi tietokoneeseesi.

- **2 Optinen asema** CD- ja DVD-levyjen toistaminen tai tallentaminen. Varmista, että levyn etikettipuoli on ylöspäin, kun asetat levyjä optiseen asemaan.
- **3 Poistopainike** painamalla voit avata tai sulkea optisen aseman.
- **4 USB 2.0 -liitäntä** tähän liitäntään voi liittää USB-laitteen, kuten hiiren, näppäimistön, tulostimen, ulkoisen kiintolevyaseman tai MP3-soittimen.

## <span id="page-17-0"></span>**Vasemman reunan ominaisuudet**

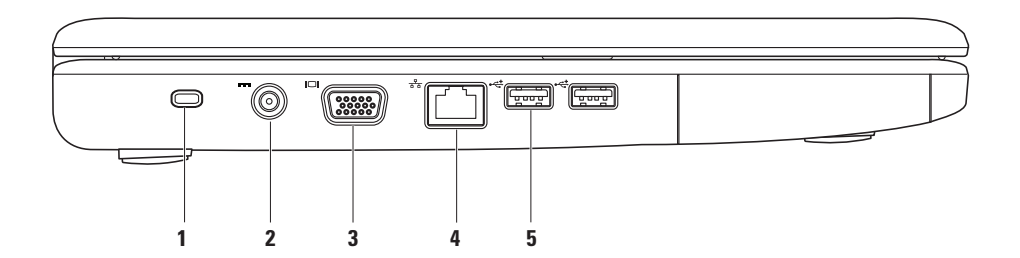

- **1 Suojakaapelin paikka** tähän voi liittää markkinoilla saatavissa olevan suojakaapelin. **HUOMAUTUS:** varmista ennen suojakaapelin ostamista, että se sopii tietokoneesi suojakaapelipaikkaan.
- **2 Verkkomuuntajan liitin** tähän voi liittää verkkovirtasovittimen tietokoneen virransaantia varten ja akun lataamista varten.
- **3 VGA-liitäntä** näytön tai projektorin liitäntä.
- **4 Verkkoliitäntä** yhteyden muodostaminen verkkoon, tai laajakaistalaitteeseen, jos käytät kiinteää verkkoa.
- **5 USB 2.0 -liitännät (2)** tähän liitäntään voi liittää USB-laitteen, kuten hiiren, näppäimistön, tulostimen, ulkoisen kiintolevyaseman tai MP3-soittimen.

# <span id="page-19-0"></span>**Etureunan ominaisuudet**

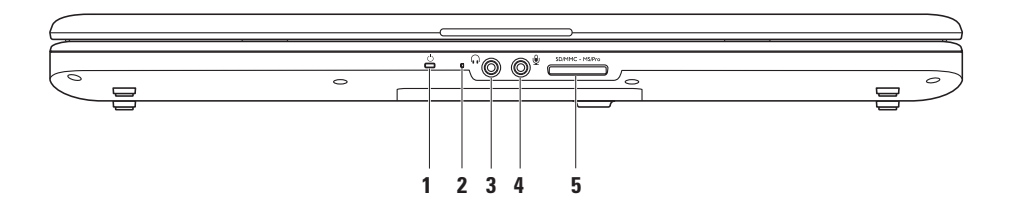

**1**  $\boxed{0}$  **Virran/akun merkkivalo** – merkkivalo osoittaa seuraavat tilat, kun kannettavassa käytetään verkkovirtasovitinta tai akkua.

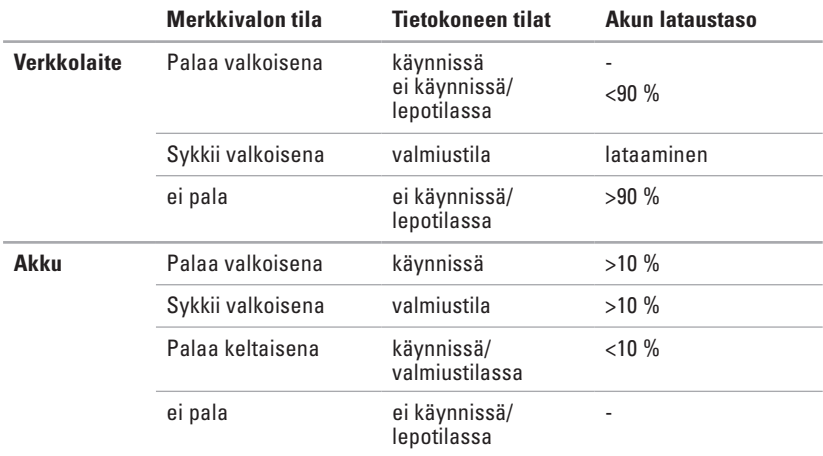

**HUOMAUTUS:** akku latautuu, kun tietokone on käynnissä ja käytetään verkkovirtasovitinta.

- **2 Analoginen mikrofoni**  jos käytettävissä ei ole valinnaista kiinteää kameraa ja kahta mikrofonia, tätä yhtä mikrofonia käytetään neuvottelupuheluihin ja chat-keskusteluihin.
- **3 Äänilähtö/kuulokeliitäntä**  tähän voi liittää yhdet kuulokkeet tai tämän kautta voi lähettää ääntä kaiutin- tai äänentoistojärjestelmään.
- **4 Äänitulo/mikrofoniliitäntä** tähän voi liittää mikrofonin tai syöttösignaalin käytettäväksi ääniohjelmien kanssa.
- SD/MMC MS/Pro **5**

**7-in-1-muistikortinlukija** – muistikortinlukijalla voi kätevästi ja nopeasti tarkastella ja jakaa seuraaville muistikorteille tallennettuja valokuvia, musiikkia, videoita ja asiakirjoja:

- • Secure Digital (SD) -muistikortti
- • Secure Digital High Capacity (SDHC) -kortti
- • Multi Media Card (MMC/MMC+)
- • Memory Stick
- • Memory Stick PRO
- xD-Picture Card (tyypit M ia H)

**HUOMAUTUS:** Tietokoneen muistikorttipaikassa on toimitettaessa muovinen aihio. Aihiot suojaavat käyttämättömiä korttipaikkoja pölyltä ja muilta hiukkasilta. Säilytä aihio käyttöä varten, kun muistikorttia ei ole asennettu korttipaikkaan. Muiden tietokoneiden aihiot eivät välttämättä sovi tietokoneeseesi.

### **Inspiron-kannettavan käyttäminen**

# <span id="page-23-0"></span>**Tietokoneen rungon ominaisuudet**

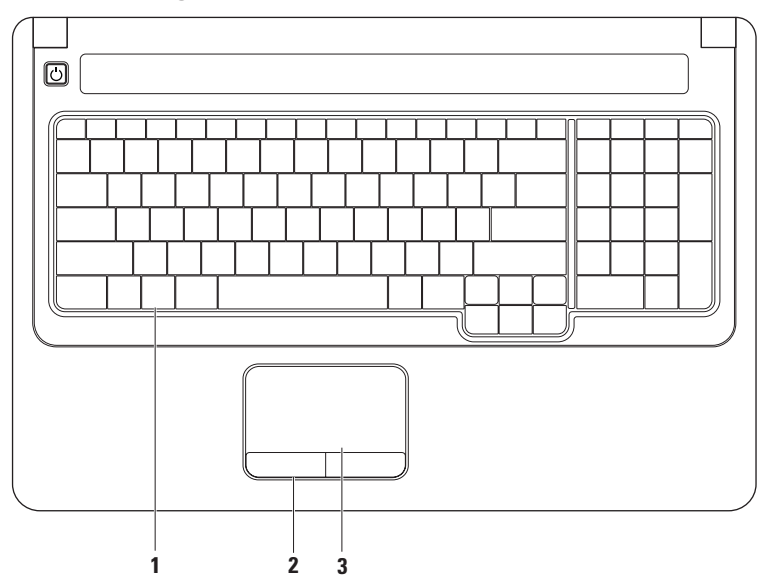

**1 Näppäimistö** – multimediatiedostoja voi hallita näppäimistöllä. Näillä näppäimillä hallitaan mediatiedostojen toistamista.

Lisätietoja näppäimistöstä on kiintolevyllä olevassa Dell-tekniikkaoppaassa, joka on saatavilla myös Dellin tukisivustossa osoitteessa **support.dell.com/manuals**.

- **2 Kosketuslevyn näppäimet** näppäimillä voi käyttää hiiren ykkös- ja kakkospainikkeen toimintoja.
- **3 Kosketuslevy**  mahdollistaa hiiritoiminnot eli kohdistimen siirtämisen, valittujen kohteiden vetämisen tai siirtämisen sekä kohteiden napsauttamisen napauttamalla levyn pintaa. Se tukee **vieritys**- ja **zoomaus**toimintoja. Lisätietoja on kohdassa Kosketuslevyn liikkeet sivulla [24.](#page-25-1)

# <span id="page-25-1"></span><span id="page-25-0"></span>**Kosketuslevyn liikkeet**

**Vieritys**

Voit vierittää sisältöä. Vieritystoiminnon vaihtoehdot:

**Perinteinen vieritys** – voit vierittää sisältöä ylös- ja alaspäin sekä vasemmalle ja oikealle.

Vieritys ylös- ja alaspäin:

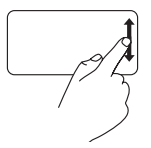

Voit vierittää aktiivista ikkunaa liikuttamalla sormea ylös- tai alaspäin pystyvieritysalueen päällä (kosketuslevyn oikea reuna).

**Vieritys ympäri kosketuslevyä** – voit vierittää sisältöä ylös- ja alaspäin sekä vasemmalle ja oikealle.

Vieritys ylös- ja alaspäin:

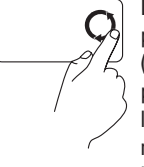

Liikuta sormea pystyvieritysalueen (kosketuslevyn oikea reuna) päällä. Voit vierittää ylöspäin liikuttamalla sormea ympäri myötäpäivään tai alaspäin liikuttamalla sormea ympäri vastapäivään.

Vieritys vasemmalle ja oikealle:

Vieritys vasemmalle ja oikealle:

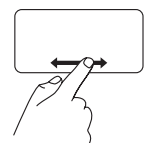

Voit vierittää aktiivista ikkunaa vasemmalle tai oikealle liikuttamalla sormea vasemmalle tai oikealle vaakavieritysalueen päällä (kosketuslevyn alareuna).

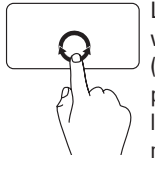

Liikuta sormea vaakavieritysalueen (kosketuslevyn alareuna) päällä. Voit vierittää oikealle liikuttamalla sormea ympäri myötäpäivään tai vasemmalle liikuttamalla sormea ympäri vastapäivään.

### **Zoomaus**

Voit lisätä tai vähentää näytön sisällön suurennusta. Zoomaustoiminnon vaihtoehdot:

**Zoomaus yhdellä sormella** – voit lähentää ja loitontaa.

Lähentäminen:

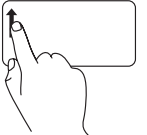

Lähennä liikuttamalla sormea ylöspäin zoomausalueella (kosketuslevyn vasen reuna).

Loitontaminen:

Loitonna liikuttamalla sormea alaspäin zoomausalueella (kosketuslevyn vasen reuna).

**Zoomaus kahdella sormella** – voit lähentää tai loitontaa levittämällä kahta sormea tai siirtämällä niitä lähemmäs toisiaan.

Lähentäminen:

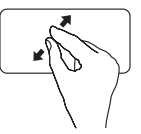

Lähennä aktiivista ikkunaa siirtämällä sormia erilleen.

Loitontaminen:

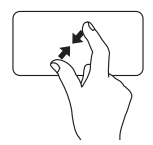

Loitonna aktiivista ikkunaa siirtämällä sormia lähemmäs toisiaan.

# <span id="page-27-0"></span>**Mediatiedostojen hallinta**

Mediatiedostojen hallintanäppäimet ovat näppäimistössä.

Voit käyttää mediatiedostojen hallintanäppäimiä painamalla tarvittavaa näppäintä. **BIOSapuohjelman** tai **Windowsin siirrettävyyskeskuksen Function Key Behavior** -asetuksella voit määrittää mediatiedostojen ohjausnäppäimet.

### **BIOS-apuohjelma –**

- **1.** Avaa BIOS-apuohjelma painamalla <F2>-näppäintä POST (Power On Self Test) -testin aikana.
- **2.** Avaa BIOS-apuohjelma ja valitse **Function Key Behavior** -kohdassa **Function Key First** tai **Multimedia Key First**.

### **Windowsin siirrettävyyskeskus –**

- 1. Käynnistä Windowsin siirrettävyyskeskus painamalla <  $\bullet$ > < X> -näppäimiä.
- **2.** Valitse **Function Key Row** -kohdassa **Function Key** tai **Multimedia Key**.

**Multimedia Key First/Multimedia Key –** tämä on oletusasetus. Painamalla multimedianäppäimiä voit tehdä vastaavan toiminnon. Jos tarvitset toimintonäppäintä, paina <Fn>-näppäintä ja tarvittavaa toimintonäppäintä.

**Function Key First/Function Key –** painamalla toimintonäppäimiä voit tehdä vastaavan toiminnon. Jos tarvitset multimedianäppäintä, paina <Fn>-näppäintä ja tarvittavaa multimedianäppäintä.

**HUOMAUTUS: Function Key First/Function Key** on MS-DOS™- ja POST-vaiheen oletusasetus.  $\mathscr{M}$ 

**HUOMAUTUS: Multimedia Key First/Multimedia Key** -asetus on aktiivinen ainoastaan  $\mathbb{Z}$ käyttöjärjestelmässä.

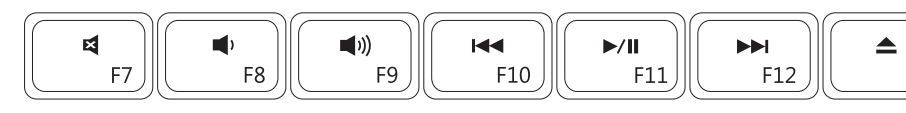

- $\blacksquare$ Äänen mykistäminen Toisto tai tauko
- ■
- $\blacksquare$
- Edellisen raidan tai nimikkeen  $\overline{M}$ toistaminen
- 
- Äänenvoimakkuuden vähentäminen Seuraavan raidan tai nimikkeen toistaminen
- $\AA$ änenvoimakkuuden lisääminen  $\blacktriangle$  Levyn poistaminen optisesta asemasta

# <span id="page-29-0"></span>**Optisen aseman käyttäminen**

**MUISTUTUS: Älä paina CD- tai DVD-levykelkkaa alaspäin, kun avaat tai suljet sen. Pidä taso suljettuna, kun et käytä asemaa.** 

**MUISTUTUS: Älä siirrä tietokonetta, kun se toistaa levyä.** 

Optisella asemalla voi toistaa tai tallentaa CD- ja DVD-levyjä. Varmista, että levyn etikettipuoli on ylöspäin, kun asetat levyjä optiseen asemaan.

- **1.** Paina optisen aseman poistopainiketta.
- **2.** Avaa optisen aseman levykelkka.
- **3.** Aseta levy etikettipuoli ylöspäin tason keskelle ja napsauta levy keskiöön.
- **4.** Työnnä taso takaisin asemaan.

### **Inspiron-kannettavan käyttäminen**

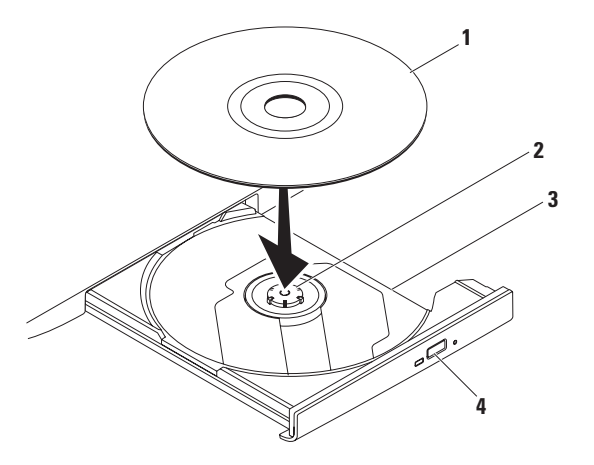

#### levy

keskiö

- optisen aseman levykelkka
- poistopainike

# <span id="page-31-0"></span>**Näytön ominaisuudet**

Näyttöpaneeli sisältää valinnaisen kameran ja kaksi digitaalista mikrofonia.

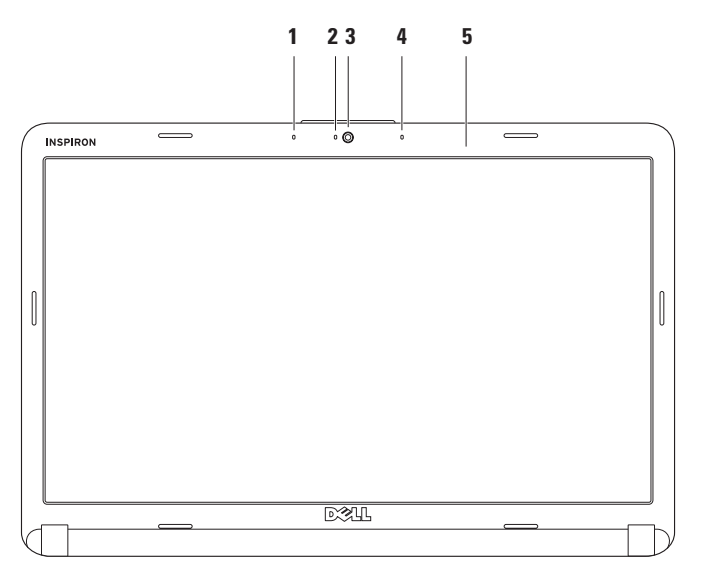

- **1 Vasemmanpuoleinen digitaalinen mikrofoni (valinnainen)** mahdollistaa oikeanpuoleisen digitaalisen mikrofonin kanssa laadukkaan äänen videoneuvotteluissa ja äänitallennuksessa.
- **2 Kameran toimintomerkkivalo (valinnainen)** osoittaa, että kamera on käytössä tai ei ole käytössä. Tietokonetta tilattaessa tehtyjen kokoonpanovalintojen mukaan tietokoneessa ei välttämättä ole kameraa.
- **3 Kamera (valinnainen)** kiinteä kamera videotallennusta, neuvotteluja ja chat-keskusteluja varten. Tietokonetta tilattaessa tehtyjen kokoonpanovalintojen mukaan tietokoneessa ei välttämättä ole kameraa.
- **4 Oikeanpuoleinen digitaalinen mikrofoni (valinnainen)**  mahdollistaa vasemmanpuoleisen digitaalisen mikrofonin kanssa laadukkaan äänen videoneuvotteluissa ja äänitallennuksessa.
- **5 Näyttö** näyttö voi vaihdella tietokonetta tilattaessa tehtyjen valintojen mukaan. Lisätietoja näytöistä on *Dell-tekniikkaoppaassa*.

# <span id="page-33-0"></span>**Akun irrottaminen ja asettaminen paikalleen**

- **VAROITUS: ennen kuin teet mitään tässä osassa mainittuja toimia, noudata tietokoneen mukana toimitettuja turvallisuusohjeita.**
	- **VAROITUS: Yhteensopimattoman akun käyttö voi lisätä tulipalon tai räjähdyksen vaaraa. Tässä tietokoneessa saa käyttää ainoastaan Dellin akkua. Älä käytä muiden tietokoneiden akkuja.**
- 

**VAROITUS: katkaise tietokoneesta virta ja irrota ulkoiset kaapelit (mukaan lukien verkkovirtasovitin) ennen akun irrottamista.**

Akun irrotus:

- **1.** Sammuta tietokone ja käännä se toisin päin.
- **2.** Siirrä akun vapautussalpa avattuun asentoon siten, että se naksahtaa paikalleen.
- **3.** Liu'uta akku irti.

Akun vaihtaminen:

Työnnä akkua akkupaikkaan, kunnes se napsahtaa paikalleen.

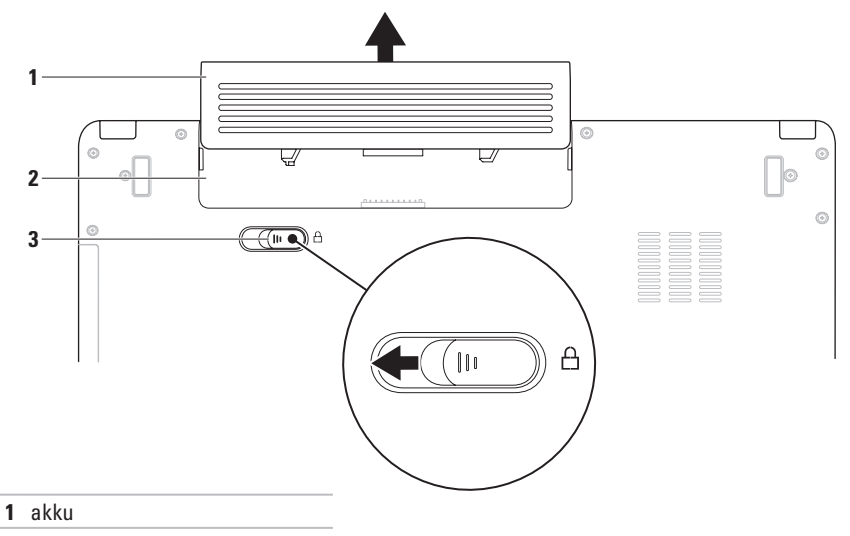

- akkupaikka
- akun vapautussalpa

# <span id="page-35-0"></span>**Ohjelmiston ominaisuudet**

**HUOMAUTUS:** lisätietoja tässä osassa esitellyistä ominaisuuksista on Dell-tekniikkaoppaassa, joka sijaitsee kiintolevyllä ja Dellin tukisivustossa osoitteessa **support.dell.com/manuals**.

### **Tuottavuus ja viestintä**

Tietokoneella voit luoda esimerkiksi esityksiä, esitteitä, tervehdyskortteja ja laskentataulukoita. Lisäksi voit muokata ja tarkastella valokuvia ja muita kuvia. Tarkista tietokoneeseen asennetut ohjelmistot ostotilauksestasi.

Internet-yhteyden muodostamisen jälkeen voit esimerkiksi käyttää web-sivustoja, määrittää sähköpostitilin ja ladata tiedostoja.

### **Viihde ja multimedia**

Tietokoneella voit katsella videoita, pelata, luoda omia CD-/DVD-levyjä, kuunnella musiikkia ja internet-radioasemia.

Voit ladata tai kopioida kuvia ja videotiedostoja kannettavista laitteista, kuten digitaalikameroista ja matkapuhelimista. Valinnaisilla ohjelmistosovelluksilla voit järjestää ja luoda musiikki- ja videotiedostoja, joita voi tallentaa levyille ja kannettaviin laitteisiin, kuten MP3 soittimiin ja muihin viihdelaitteisiin, tai toistaa ja katsella suoraan liitetyillä televisioilla, projektoreilla ja kotiteatterilaitteilla.
### **Työpöydän mukauttaminen**

Voit mukauttaa esimerkiksi työpöydän ulkoasua, tarkkuutta, taustakuvaa ja näytönsäästäjää **Mukauta ulkoasua ja ääniä** -ikkunassa.

#### **Näytön ominaisuusikkunan** avaaminen:

- **1.** Napsauta työpöydän vapaata aluetta hiiren kakkospainikkeella.
- **2.** Valitsemalla **Mukauta** voit avata **Mukauta ulkoasua ja ääniä** -ikkunan, jossa on lisätietoja mukautusmahdollisuuksista.

#### **Virrankäyttöasetusten muuttaminen**

Käyttöjärjestelmän virta-asetuksilla voit määrittää tietokoneen virrankäyttöasetukset. Microsoft® Windows Vista® sisältää kolme oletusvaihtoehtoa:

- **• Tasapainotettu** takaa täyden suoritustehon tarvittaessa ja säästää virtaa silloin, kun tietokone ei ole aktiivisesti käytössä.
- **• Virransäästö** vähentää tietokoneen virrankäyttöä vähentämällä järjestelmän suoritustehoa tietokoneen käyttöiän maksimoimiseksi ja tietokoneen virrankäytön vähentämiseksi sen koko käyttöiän aikana.
- **• Paras suoritusteho** takaa tietokoneen parhaan suoritustehon muokkaamalla suorittimen nopeutta käytön mukaan ja maksimoimalla järjestelmän suoritustehon.

### **Tietojen siirtäminen uuteen tietokoneeseen**

- **1.** Valitse Käynnistä  $\bigoplus$  → Ohiauspaneeli→ **Järjestelmä ja ylläpito**→ **Aloituskeskus**→ **Tiedostojen ja asetusten siirtäminen**. Jos **Käyttäjätilien valvonta** -ikkuna tulee näyttöön, valitse **Jatka**.
- **2.** Seuraa ohjatun **Windowsin asetusten siirtäminen** -toiminnon ohjeita.

### **Tietojen varmuuskopioiminen**

Tietokoneen tiedostot ja kansiot kannattaa varmuuskopioida säännöllisesti. Tiedostojen varmuuskopioiminen:

**1.** Valitse Käynnistä <sup>(+</sup>→ Ohjauspaneeli→ **Järjestelmä ja ylläpito**→ **Varmuuskopiointija palautuskeskus**→ **Tiedostojen varmuuskopiointi**.

Jos **Käyttäjätilien valvonta** -ikkuna tulee näyttöön, valitse **Jatka**.

- **HUOMAUTUS:** Joissakin Windows Vista -versioissa on mahdollisuus varmuuskopioida tietokone.
- **2.** Noudata ohjatun **Tiedostojen varmuuskopiointi** -toiminnon ohjeita.

# <span id="page-38-0"></span>**Ongelmien ratkaiseminen**

Tässä osassa on tietokoneen vianmääritystietoja. Jos ongelma ei selviä seuraavien ohjeiden avulla, lisätietoja on sivulla [45](#page-46-0) kohdassa Tukityökalujen käyttäminen tai sivulla [63](#page-64-0) kohdassa Dellin yhteystiedot.

**VAROITUS: Ainoastaan koulutettu huoltohenkilöstö saa irrottaa tietokoneen kannen. Lisätietoja on Dellin tukisivustossa olevassa huolto-oppaassa osoitteessa support.dell.com/manuals.**

# **Äänimerkit**

Tietokoneesta saattaa kuulua sarja äänimerkkejä käynnistyksen aikana, jos näyttö ei pysty näyttämään virheitä tai ongelmia. Seuraavien toistuvien äänimerkkikoodien avulla voit tunnistaa tietokoneen vikoja.

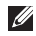

**HUOMAUTUS:** tietoja osien vaihtamisesta on Dellin tukisivustossa osoitteessa **support.dell.com/manuals** olevassa huolto-oppaassa.

**Kaksi äänimerkkiä** – muistia/RAM-muistia ei havaittu

- • Irrota muistimoduulit, asenna yksi moduuli ja käynnistä tietokone uudelleen. Jos tietokone käynnistyy normaalisti, asenna uudelleen toinen moduuli. Jatka, kunnes löydät viallisen moduulin tai kunnes olet asentanut uudelleen kaikki moduulit virheittä.
- • Asenna tietokoneeseen toimiva samantyyppinen muisti, jos sellainen on käytettävissä.
- • Jos ongelma toistuu, ota yhteys Delliin (lisätietoja on kohdassa Dellin yhteystiedot sivulla [63\)](#page-64-0).

#### **Kolme äänimerkkiä** – mahdollinen emolevyn vika - piirisarjan virhe

Ota yhteys Delliin (lisätietoja on kohdassa Dellin yhteystiedot sivulla [63\)](#page-64-0).

#### **Neljä äänimerkkiä** – muistin/RAM-muistin vika

- • Varmista, ettei mitään erityistä muistimoduulia ia muistivastakkeita tarvita (katso huoltoopasta Dellin tukisivustossa osoitteessa **support.dell.com/manuals**).
- • Varmista, että asennettavat muistimoduulit ovat yhteensopivia tietokoneen kanssa.
- • Lisätietoja tietokoneen tukemasta muistityypistä on sivulla [66](#page-67-0) kohdassa Tekniset tiedot.
- • Jos ongelma toistuu, ota yhteys Delliin (lisätietoja on kohdassa Dellin yhteystiedot sivulla [63\)](#page-64-0).

**Kuusi äänimerkkiä** – Video BIOS -vika Vaihda näytönohjain.

**Seitsemän äänimerkkiä** – suorittimen vika Vaihda suoritin.

**Kahdeksan äänimerkkiä** – näytön vika Vaihda näyttö.

# **Verkko-ongelmat**

### **Langattomat yhteydet**

#### **Jos langaton verkkoyhteys katkeaa –**

Langaton reititin on offline-tilassa tai langattomat yhteydet on poistettu käytöstä tietokoneessa.

- • Tarkista, että langaton reititin on käynnissä ja liitetty tietolähteeseen (kaapelimodeemi tai verkkokeskitin).
- • Jokin häiriö saattaa estää langattoman yhteyden käyttämisen tai katkaista yhteyden. Siirrä tietokone lähemmäksi langatonta reititintä.
- • Muodosta uudelleen yhteys langattomaan reitittimeen:
	- a. Varmista, että langaton yhteys on käytössä tietokoneessa (lisätietoja on kohdassa Langattoman yhteyden ottaminen käyttöön tai poistaminen käytöstä sivulla [10\)](#page-11-0).
	- b. Tallenna ja sulje kaikki avoimet tiedostot ja avoimet ohjelmat.
	- c. Valitse **Käynnistä** → **Yhdistä**.
	- d. Suorita asennus loppuun noudattamalla näytön ohjeita.

### **Kiinteät yhteydet**

**Jos verkkoyhteys katkeaa** – kaapeli on irti tai vahingoittunut. Tarkista, että kaapeli on liitetty eikä se ole vahingoittunut.

# **Virtaongelmat**

**Jos virran merkkivalo ei pala** – tietokoneeseen ei ole kytketty virtaa, se on lepotilassa tai se ei saa virtaa.

- • Paina virtapainiketta. Tietokone palaa normaaliin käyttötilaan, jos se on sammutettu tai se on lepotilassa.
- • Aseta verkkolaite uudelleen tietokoneen liitäntään ja pistorasiaan.
- • Jos virtalähde on kytketty jatkojohtoon, varmista, että jatkojohto on kytketty pistorasiaan ja siihen on kytketty virta. Ohita myös ylijännitesuojat ja jatkojohdot tilapäisesti, jotta voit varmistaa, että tietokone käynnistyy.
- • Varmista sähköpistorasian toiminta kokeilemalla sitä esim. lampun avulla.
- • Tarkista verkkovirtasovittimen johdon liitännät. Jos verkkovirtasovittimessa on merkkivalo, varmista että se palaa.

**Jos virran merkkivalo palaa tasaisen valkoisena ja tietokone ei vastaa** – tietokone on sammutettu, se on lepotilassa tai näyttö ei ehkä vastaa.

- • Paina virtapainiketta. Tietokone palaa normaaliin käyttötilaan, jos se on sammutettu tai se on lepotilassa.
- • Jos näyttö ei vastaa, paina virtapainiketta, kunnes tietokone sammuu, ja käynnistä se uudelleen. Jos ongelma toistuu, ota yhteys Delliin (lisätietoja on kohdassa Dellin yhteystiedot sivulla [63](#page-64-0)).

#### **Jos virran merkkivalo sykkii valkoisena ja tietokone ei vastaa** – tietokone on valmiustilassa tai näyttö ei ehkä vastaa.

- • Palauta tietokone normaaliin käyttötilaan painamalla jotakin näppäintä, siirtämällä liitettyä hiirtä tai sormea kosketuslevyllä tai painamalla virtapainiketta.
- • Jos näyttö ei vastaa, paina virtapainiketta, kunnes tietokone sammuu, ja käynnistä se uudelleen. Jos ongelma toistuu, ota yhteys Delliin (lisätietoja on kohdassa Dellin yhteystiedot sivulla [63](#page-64-0)).

**Jos virran merkkivalo palaa tasaisen keltaisena ja tietokone ei vastaa** – tietokone on valmiustilassa ja akun virta on vähissä tai näyttö ei ehkä vastaa.

• Liitä verkkovirtasovitin tietokoneeseen ja lataa akku.

- • Palauta tietokone normaaliin käyttötilaan siirtämällä liitettyä hiirtä tai sormea kosketuslevyllä.
- • Jos näyttö ei vastaa, paina virtapainiketta, kunnes tietokone sammuu, ja käynnistä se uudelleen. Jos ongelma toistuu, ota yhteys Delliin (lisätietoja on kohdassa Dellin yhteystiedot sivulla [63](#page-64-0)).

**Jos jokin häiriö estää yhteyden tietokoneeseen** – jokin signaali aiheuttaa häiriön, joka haittaa tai estää muut signaalit. Mahdollisia häiriölähteitä ovat:

- • virran, näppäimistön ja hiiren jatkokaapelit.
- • liian monta laitetta samassa jatkojohdossa.
- • samaan pistorasiaan on kytketty useita jatkojohtoja.

# **Muistiongelmat**

#### **Jos näet Liian vähän muistia -ilmoituksen –**

- • Tallenna ja sulje avoinna olevat tiedostot ja sulje sellaiset avoinna olevat ohjelmat, jotka eivät ole käytössä. Tarkista, ratkesiko ongelma.
- • Katso muistin vähimmäisvaatimukset ohjelman oppaista. Asenna tarvittaessa lisää muistia (katso *huolto-opasta* Dellin tukisivustossa osoitteessa **support.dell.com/manuals**).
- • Asenna muistimoduulit uudelleen (katso *huolto-opasta* Dellin tukisivustossa osoitteessa **support.dell.com/manuals**) ja varmista, että tietokone käyttää muistia oikein.

#### **Jos kohtaat muita muistiongelmia –**

- • Varmista, että noudatat muistin asennusohjeita (katso *huolto-opasta* Dellin tukisivustossa osoitteessa **support.dell.com/manuals**).
- • Tarkista, onko muistimoduuli yhteensopiva tietokoneen kanssa. Tietokone tukee DDR2 muistia. Lisätietoja tietokoneen tukemasta muistityypistä on sivulla [66](#page-67-0) kohdassa Tekniset tiedot.
- • Suorita Dell Diagnostics (lisätietoja on sivulla [47](#page-48-0) kohdassa Dell Diagnostics).
- • Asenna muistimoduulit uudelleen (katso *huolto-opasta* Dellin tukisivustossa osoitteessa **support.dell.com/manuals**) ja varmista, että tietokone käyttää muistia oikein.

## <span id="page-44-0"></span>**Lukitukset ja ohjelmaongelmat**

**Jos tietokone ei käynnisty** – varmista, että verkkolaite on tukevasti kiinni tietokoneessa ja pistorasiassa.

#### **Jos ohjelma lakkaa vastaamasta** –

sulje ohjelma:

- **1.** Paina <Ctrl>-,<Shift>- ja <Esc>-näppäimiä samanaikaisesti.
- **2.** Valitse **Sovellukset**.
- **3.** Valitse ohjelma, joka ei enää vastaa.
- **4.** Valitse **Lopeta tehtävä**.

**Jos ohjelma lakkaa vastaamasta toistuvasti –** katso ohjelmiston oppaita. Poista ohjelma ja asenna se tarvittaessa uudelleen.

**HUOMAUTUS:** ohjelma sisältää tavallisesti asennusohjeet oppaissaan tai CD-levyllä.

**Jos tietokone lakkaa vastaamasta tai näyttö muuttuu siniseksi –**

#### **VAROITUS: Voit menettää tietoja, jos et pysty sammuttamaan käyttöjärjestelmää.**

Jos tietokone ei reagoi mitenkään, kun painat näppäintä tai liikutat hiirtä, paina virtapainiketta vähintään 8–10 sekuntia, kunnes tietokone sammuu. Käynnistä tietokone sitten uudelleen.

#### **Jos ohjelma on suunniteltu aikaisemmalle Microsoft® Windows® -käyttö järjestelmälle –**

suorita **ohjattu ohjelman yhteensopivuuden varmistaminen**. Ohjattu **ohjelman yhteensopivuuden varmistaminen** määrittää ohjelman toimimaan ympäristössä, joka muistuttaa muita kuin Windows Vista -käyttöjärjestelmäympäristöjä.

- **1.** Valitse Käynnistä  $\bigoplus$  → Ohjauspaneeli→ **Ohjelmat**→ **Käytä vanhempaa ohjelmaa tämän Windowsin version kanssa**.
- **2.** Valitse Tervetuloa-ikkunassa **Seuraava**.
- **3.** Noudata näytön ohjeita.

#### **Jos tietokoneessa ilmenee muita ohjelmistoongelmia –**

- • Tee heti varmuuskopiot tiedostoistasi.
- • Tarkista kiintolevy CD-levyt virustoriuntaohielmalla.
- • Tallenna ja sulje kaikki avatut tiedostot tai ohjelmat ja sammuta tietokone **Käynnistä** -valikosta.
- • Tarkista ohjelman oppaat tai pyydä vianmääritystietoja ohjelman valmistajalta:
	- Varmista, että ohjelma on yhteensopiva tietokoneen käyttöjärjestelmän kanssa.
	- Varmista, että tietokone vastaa ohjelman vähimmäisvaatimuksia. Katso tietoja ohjelman oppaista.
	- Varmista, että ohjelma on asennettu ja määritetty oikein.
	- Tarkista, että laitteen ohjaimet eivät ole ristiriidassa ohjelman kanssa.
	- Poista ohjelma ja asenna se tarvittaessa uudelleen.

# <span id="page-46-0"></span>**Tukityökalujen käyttäminen**

# **Dell Support Center**

D**ell Support Center** on helppokäyttöinen sovellus, joka näyttää tietoja tietokoneesta ja sisältää mukautettuja huolto- ja tukiresursseja.

Voit käynnistää sovelluksen napsauttamalla -kuvaketta ilmaisinalueella.

**Dell Support Center** -aloitussivulla näkyvät tietokoneen mallinumero, huoltotunnus, pikahuoltokoodi ja huollon yhteystiedot.

Lisäksi aloitussivulla on linkkejä seuraaviin:

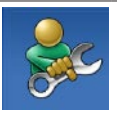

**Self Help** (omatoiminen apu) (Troubleshooting (vianmääritys), Security (turvallisuus), System Performance (järjestelmän suorituskyky), Network/Internet (verkko/internet), Backup/ Recovery (varmuuskopiointi/ palautus) ja Windowskäyttöjärjestelmä)

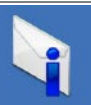

**Alerts** (hälytykset) (tietokonettasi koskevia teknisen tuen hälytykset)

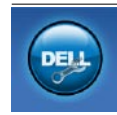

**Assistance from Dell** (Dellin tuki) (Technical Support with DellConnect™ (tekninen DellConnect™-tuki), Customer Service (asiakaspalvelu), Training and Tutorials (koulutus ja ohjeet), How-To Help with Dell on Call (Dell on Call -palvelun ohjeet) ja Online Scan with PC CheckUp (onlinetarkistus PC CheckUp -ohjelmalla))

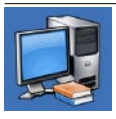

**About Your System** (tietoja järjestelmästä) (System Documentation (järjestelmän käyttöohjeet), Warranty Information (takuutiedot), System Information (järjestelmätiedot), Upgrades & Accessories (päivitykset ja lisävarusteet))

Lisätietoja **Dell Support Centeristä** ja käytettävissä olevista tukityökaluista saat napsauttamalla **Services**-välilehteä osoitteessa **support.dell.com**.

# **Järjestelmäilmoitukset**

Jos tietokoneessa on ongelma tai virhe, näyttöön voi tulla järjestelmäilmoitus, jonka avulla voit selvittää ongelman syyn ja tarvittavat toimenpiteet.

*A* HUOMAUTUS: Jos ilmoitusta ei ole luettelossa, katso ohjeita käyttöjärjestelmän ohjeista tai sen ohjelman ohjeista, joka oli käynnissä virheilmoituksen tullessa näyttöön. Vaihtoehtoisesti voit katsoa lisätietoja *Dell-tekniikkaoppaasta*, joka on tietokoneen kiintolevyllä ja Dellin tukisivustossa osoitteessa **support.dell.com/manuals** tai sivulta [63](#page-64-0) kohdasta Dellin yhteystiedot.

**No boot device available (Käynnistyslaitetta ei ole käytettävissä)** – kiintolevyllä ei ole käynnistysosiota, kiintolevyn kaapeli on löysästi kiinni tai kiintolevylaitetta ei ole käytettävissä.

- • Jos kiintolevy on käynnistyslaite, varmista, että kaapelit on kytketty ja että asema on asennettu oikein ja osioitu käynnistyslaitteeksi.
- • Avaa järjestelmän asetukset ja varmista, että käynnistystiedot on määritetty oikein (katso *Dell-tekniikkaopasta* tietokoneen kiintolevyllä tai Dellin tukisivustossa osoitteessa **support.dell.com/manuals**).

**No timer tick interrupt (Ei ajastimen keskeytystä)** – emolevyn piiri toimii ehkä väärin tai emolevyssä voi olla häiriö (lisätietoja on sivulla [63](#page-64-0) kohdassa Dellin yhteystiedot).

# **Laitteiston vianmääritys**

Jos jokin laite ei löydy käyttöjärjestelmän asennuksen aikana tai se löytyy, mutta määritetään virheellisesti, voit käyttää **Laitteiston vianmääritystä** yhteensopivuusongelman ratkaisemiseen.

Laitteiston vianmääritysohjelman käynnistäminen:

- **1.** Valitse **Käynnistä** <sup>**⊕**→ **Ohje ja tuki**.</sup>
- **2.** Kirjoita Etsi-kenttään Laitteiston vianmääritys ja aloita haku painamalla <Enter>-näppäintä.
- **3.** Valitse hakutuloksista ongelmaa parhaiten kuvaava vaihtoehto ja noudata seuraavia vianmäärityksen vaiheita.

# <span id="page-48-0"></span>**Dell Diagnostics**

Jos tietokoneessa ilmenee ongelmia, suorita sivulla [43](#page-44-0) kohdassa Lukitukset ja ohjelmaongelmat mainitut tarkistukset sekä Dell Diagnostics, ennen kuin otat yhteyden Dellin tekniseen tukeen.

- **HUOMAUTUS:** Dell Diagnostics -ohjelma toimii vain Dell-tietokoneissa.
- **HUOMAUTUS:** Drivers and Utilities -levy on <u>U</u> valinnainen, eikä sitä välttämättä toimiteta tietokoneen mukana.

Varmista, että testattava laite näkyy BIOSapuohjelmassa ja on aktiivinen. Avaa BIOSapuohjelma painamalla <F2>-näppäintä POST (Power On Self Test) -testin aikana.

Avaa Dell Diagnostics kiintolevyltä tai Drivers and Utilities -levyltä.

### **Dell Diagnostics -ohjelman käynnistäminen kiintolevyltä**

Dell Diagnostics -ohjelma sijaitsee kiintolevyllä piilotettuna olevassa Diagnostic utility -osiossa.

- 
- **HUOMAUTUS:** jos tietokoneen näytössä ei ole kuvaa, ota yhteys Delliin (katso lisätietoja kohdasta Dellin yhteystiedot sivulta [63](#page-64-0)).
- **1.** Varmista, että tietokone on kytketty toimivaan virtalähteeseen.
- **2.** Käynnistä (tai käynnistä uudelleen) tietokone.
- **3.** Kun DELL™-logo tulee näyttöön, paina heti <F12>-näppäintä. Valitse käynnistysvalikosta **Diagnostics** ja paina <Enter>-näppäintä. PSA (Pre-Boot System Assessment) -toiminto käynnistyy joissakin tietokoneissa.
- **HUOMAUTUS:** Jos odotat liian kauan ja käyttöjärjestelmän logo tulee näyttöön, odota, kunnes näyttöön tulee Microsoft® Windows® -työpöytä. Sammuta tietokone tämän jälkeen ja yritä uudelleen.
- **HUOMAUTUS:** jos näyttöön tulee ilmoitus, että diagnostiikka-apuohjelman osiota ei löydy, suorita Dell Diagnostics lisävarusteena saatavalta Drivers and Utilities -levyltä.
- Jos PSA on käynnistetty:
	- a. PSA aloittaa testit.
	- b. Jos PSA-testit onnistuvat, näyttöön tulee ilmoitus No problems have been found with this system so far. Do you want to run the remaining memory tests? This will take about 30 minutes or more. Do you want to continue? (Recommended). (Tässä järjestelmässä ei ole havaittu ongelmia. Haluatko suorittaa muut muistitestit? Ne kestävät noin 30 minuuttia tai kauemmin. Haluatko jatkaa? (Suositus.))
	- c. Painamalla <y> voit jatkaa, jos tietokoneessa on muistiongelmia. Valitse muussa tapauksessa <n>.
- d. Näyttöön tulee ilmoitus Booting Dell Diagnostic Utility Partition. Press any key to continue (Käynnistetään Dell Diagnostic Utility Partition. Jatka painamalla jotain näppäintä).
- e. Jatka painamalla jotain näppäintä. Näyttöön tulee **Choose An Option** (Valitse vaihtoehto) -ikkuna.

#### Jos PSA ei ole käynnistetty:

Käynnistä jotakin näppäintä painamalla Dell Diagnostics kiintolevyn diagnostiikkaapuohjelman osiosta ja siirry **Choose An Option** (Valitse vaihtoehto) -ikkunaan.

- **4.** Valitse suoritettava testi.
- **5.** Jos testin aikana ilmenee ongelma, näyttöön tulee ilmoitus, jossa näkyy virhekoodi ja ongelman kuvaus. Kirjoita muistiin virhekoodi ja ongelman kuvaus ja ota yhteys Delliin (lisätietoja on kohdassa Dellin yhteystiedot sivulla [63\)](#page-64-0).
- 

**HUOMAUTUS:** Tietokoneen huoltomerkki näkyy kunkin näytön yläosassa. Jos otat yhteyttä Delliin, tekninen tuki kysyy huoltomerkkiäsi.

**6.** Kun testit ovat valmiita, sulje testinäyttö ja palaa **Choose An Option** (Valitse vaihtoehto) -ikkunaan. Sulje Dell Diagnostics ja käynnistä tietokone uudelleen valitsemalla **Exit** (Lopeta).

### **Dell Diagnostics -ohjelman käynnistäminen Drivers and Utilities -levyltä**

- **1.** Aseta Drivers and Utilities -levy levyasemaan.
- **2.** Katkaise tietokoneesta virta ja käynnistä tietokone uudelleen. Kun DELL-logo tulee näyttöön, paina <F12>-näppäintä heti.
- **HUOMAUTUS:** Jos odotat liian kauan ja U käyttöjärjestelmän logo tulee näyttöön, odota, kunnes näyttöön tulee Microsoft® Windows® -työpöytä. Sammuta tietokone tämän jälkeen ja yritä uudelleen.
- **HUOMAUTUS:** Seuraavissa ohjeissa Ø käynnistysjakso muutetaan vain yhdeksi kerraksi. Seuraavan kerran tietokonetta käynnistettäessä se käynnistää järjestelmäasetusohjelmassa määritetyt laitteet.
- **3.** Kun käynnistyslaiteluettelo tulee näyttöön, korosta **CD/DVD/CD-RW**-asema ja paina <Enter>-näppäintä.
- **4.** Valitse näyttöön tulevasta valikosta vaihtoehto **Boot from CD-ROM** (Käynnistä CD-ROM-asemasta) ja paina <Enter>-näppäintä.
- **5.** Kirjoita 1, jolloin CD-valikko avautuu, ja jatka painamalla <Enter>-näppäintä.
- **6.** Valitse numeroidusta luettelosta **Run the 32 Bit Dell Diagnostics** (Suorita 32-bittinen Dell-diagnostiikkaohjelma) -vaihtoehto. Jos luettelossa on useita versioita, valitse tietokoneellesi sopiva versio.
- **7.** Valitse suoritettava testi.
- **8.** Jos testin aikana ilmenee ongelma, näyttöön tulee ilmoitus, jossa näkyy virhekoodi ja ongelman kuvaus. Kirjoita muistiin virhekoodi ja ongelman kuvaus ja katso kohtaa Dellin yhteystiedot sivulla [63](#page-64-0).
- **HUOMAUTUS:** Tietokoneen huoltomerkki näkyy kunkin näytön yläosassa. Jos otat yhteyttä Delliin, tekninen tuki kysyy huoltomerkkiäsi.
- **9.** Kun testit ovat valmiita, sulje testinäyttö ja palaa **Choose An Option** (Valitse vaihtoehto) -ikkunaan. Sulje Dell Diagnostics ja käynnistä tietokone uudelleen valitsemalla **Exit** (Lopeta).
- **10.** Poista Drivers and Utilities -levy levyasemasta.

# **Käyttöjärjestelmän palauttaminen**

Käyttöjärjestelmän voi palauttaa seuraavilla tavoilla:

- • Microsoft Windowsin Järjestelmän palauttaminen palauttaa tietokoneen aikaisempaan käyttötilaan muuttamatta datatiedostoja. Käytä järjestelmänpalautusta ensisijaisena ratkaisuna käyttöjärjestelmän palauttamiseen ja datatiedostojen säilyttämiseen.
- • Dell Factory Image Restore -ohjelma palauttaa kiintolevyn toimintatilaan, jossa se oli tietokoneen ostohetkellä. Se poistaa kiintolevyltä kaikki tiedot ja kaikki ohjelmat, jotka on asennettu tietokoneen saamisen jälkeen. Käytä Dell Factory Image Restore -ohjelmaa vain, jos järjestelmän palauttamistoiminto ei ratkaissut käyttöjärjestelmäongelmaa.

• Jos sait Operating System -levyn tietokoneen mukana, voit palauttaa käyttöjärjestelmän sen avulla. Operating System -levyn käyttö poistaa kuitenkin kaikki tiedot kiintolevyltä. Käytä levyä vain, jos järjestelmänpalautus ei ratkaissut käyttöjärjestelmän ongelmia.

# <span id="page-53-0"></span>**Järjestelmän palauttaminen**

Windows-käyttöjärjestelmät sisältävät Järjestelmän palauttaminen -toiminnon, jolla tietokoneen voi palauttaa aikaisempaan käyttötilaan (muuttamatta datatiedostoja), jos tietokone ei toimi oikein laitteistoon, ohjelmistoon tai muihin järjestelmän asetuksiin tehtyjen muutosten vuoksi. Kaikki järjestelmän palautustoiminnon tekemät muutokset ovat täysin peruutettavissa.

- **MUISTUTUS: Tee säännöllisesti varmistukset datatiedostoista. Järjestelmän palauttamistoiminto ei tarkkaile datatiedostoja eikä palauta niitä.**
- **HUOMAUTUS:** tämän ohjeen menetelmät on kirjoitettu Windowsin oletusnäkymää varten, eivätkä ne välttämättä päde, jos Dell™-tietokoneessa on käytössä Windowsin perinteinen näkymä.

### **Järjestelmän palautuksen aloittaminen**

- **1.** Valitse **Käynnistä** .
- **2.** Kirjoita **Aloita haku** -ruutuun

Järjestelmän palauttaminen ja paina <Enter>-näppäintä.

- **HUOMAUTUS: Käyttäjätilien hallinta** -ikkuna voi tulla näyttöön. Jos olet tietokoneen järjestelmänvalvoja, valitse **Jatka**. Pyydä muussa tapauksessa järjestelmänvalvojaa jatkamaan haluttua toimintoa.
- **3.** Valitse **Seuraava** ja noudata muita näytön kehotteita.

Jos Järjestelmän palauttaminen ei ratkaise ongelmaa, voit kumota sen.

### **Viimeisimmän järjestelmän palautuksen kumoaminen**

- **HUOMAUTUS:** Tallenna ja sulje kaikki avoimet tiedostot ja sulje kaikki avoimet ohjelmat, ennen kuin kumoat viimeisimmän järjestelmän palautuksen. Älä muuta, avaa tai poista mitään tiedostoja tai ohjelmia, ennen kuin järjestelmä on palautettu.
- **1.** Valitse **Käynnistä** .
- **2.** Kirjoita **Aloita haku** -ruutuun Järjestelmän palauttaminen ja paina <Enter>-näppäintä.
- **3.** Valitse **Peruuta viimeisin palauttaminen** ja valitse sitten **Seuraava**.

## **Dell Factory Image Restore**

- **MUISTUTUS: Factory Image Restore -ohjelman käyttö poistaa pysyvästi kaiken kiintolevyllä olevan tiedon sekä kaikki ohjelmat ja ohjaimet, jotka on asennettu tietokoneen käyttöönoton jälkeen. Varmuuskopioi tiedot mahdollisuuksien mukaan ennen tämän valinnan käyttöä. Käytä Dell Factory Image Restore -ohjelmaa vain, jos järjestelmän palauttamistoiminto ei ratkaissut käyttöjärjestelmäongelmaa.**
- **HUOMAUTUS: Dell Factory Image Restore** ei välttämättä ole saatavilla kaikissa maissa tai kaikissa tietokoneissa.

Käytä Dell Factory Image Restore -ohjelmaa vain viimeisenä käyttöjärjestelmän palautuskeinona. Tämä vaihtoehto palauttaa kiintolevyn toimintatilaan, jossa se oli tietokoneen ostohetkellä. Kaikki tietokoneen hankinnan jälkeen lisätyt ohjelmat tai tiedostot, myös datatiedostot, poistetaan pysyvästi kiintolevyltä. Datatiedostot sisältävät esimerkiksi asiakirjoja, taulukkoja, sähköpostiviestejä, digitaalivalokuvia ja musiikkitiedostoja. Varmuuskopioi kaikki

tiedot mahdollisuuksien mukaan ennen Dell Factory Image Restore -ohjelman käyttöä.

- **1.** Käynnistä tietokone. Kun näyttöön tulee Dellin logo, siirry **Vistan Käynnistyksen lisäasetukset** -ikkunaan painamalla <F8>-näppäintä useita kertoja.
- **HUOMAUTUS:** Jos odotat liian kauan ja  $\mathscr{M}$ käyttöjärjestelmän logo tulee näyttöön, odota, kunnes näyttöön tulee Microsoft® Windows® -työpöytä. Sammuta tietokone tämän jälkeen ja yritä uudelleen.
- **2.** Valitse **Korjaa tietokone**.
- **3.** Näyttöön tulee **Järjestelmän palautusasetukset** -ikkuna.
- **4.** Valitse näppäimistöasettelu ja sen jälkeen **Seuraava**.
- **5.** Voit siirtyä palautusvalintoihin, kun kirjaudut tietokoneeseen paikallisena käyttäjänä. Siirry komentokehotteeseen kirjoittamalla **Käyttäjänimi**-kenttään administrator ja napsauttamalla sitten **OK**-painiketta.
- **6.** Valitse **Dell Factory Image Restore**. Näyttöön tulee **Dell Factory Image Restore** -ohjelman tervetulonäyttö.
- **HUOMAUTUS:** kokoonpanon mukaan on ehkä valittava ensin **Dell Factory Tools** ja sitten **Dell Factory Image Restore**.
- **7.** Napsauta **Seuraava**-painiketta. Näyttöön tulee **Confirm Data Deletion** (Vahvista tietojen poisto) -näyttö.
- **HUOMAUTUS:** jos et halua jatkaa Factory Image Restorea, valitse **Cancel** (Peruuta).
- **8.** Vahvista valitsemalla valintaruutu, että haluat jatkaa kiintolevyn alustusta ja järjestelmäohjelmiston palautusta oletustilaan. Valitse sitten **Seuraava**.

Palautus alkaa ja voi kestää viisi minuuttia tai kauemmin. Näyttöön tulee ilmoitus, kun käyttöjärjestelmä ja tehtaalla asennetut sovellukset on palautettu alkuperäiseen tilaansa.

**9.** Käynnistä järjestelmä uudelleen valitsemalla **Valmis**.

# **Käyttöjärjestelmän uudelleenasennus**

### **Alkutoimet**

Jos vasta-asennetun ohjaimen kanssa on ongelmia ja harkitset Windowskäyttöjärjestelmän asentamista uudelleen, kokeile ensin Windowsin laiteohjaimen asennuksen peruuttamistoimintoa. Jos aiemman laiteohjaimen palautustoiminnon käyttäminen ei korjaa ongelmaa, palauta käyttöjärjestelmä Järjestelmän palauttamisen avulla toimintatilaan, jossa se oli ennen uuden laiteohjaimen asentamista. Lisätietoja on kohdassa Järjestelmän palauttaminen sivulla [52](#page-53-0).

**MUISTUTUS: Varmuuskopioi kaikki ensisijaisen kiintolevyaseman datatiedostot ennen asennusta. Perinteisissä kiintolevykokoonpanoissa ensisijainen kiintolevyasema on ensimmäinen asema, jonka tietokone tunnistaa.**

Windowsin uudelleenasennusta varten tarvitaan seuraavat:

- Dell Operating System -levy
- Dell Drivers and Utilities -levy
- **HUOMAUTUS: Drivers and Utilities -levy**  $\mathscr{M}$ sisältää ohjaimet, jotka asennettiin tietokoneen kokoamisvaiheessa. Lataa tarvittavat ohjaimet Dell Drivers and Utilities -levyltä. Dell Drivers and Utilities -levyä ja Operating System -levyä ei välttämättä toimiteta tietokoneen mukana. Tämä määräytyy sen mukaan, missä maassa tietokone on tilattu, ja halusitko levyn.

### **Windows Vistan asentaminen uudelleen**

Uudelleenasennus voi kestää 1 - 2 tuntia. Kun käyttöjärjestelmä on asennettu uudelleen, myös laiteohjaimet, virustentorjuntaohjelma ja muut ohjelmat on asennettava uudelleen.

- **1.** Tallenna ja sulje kaikki avoimet tiedostot ja avoimet sovellukset.
- **2.** Aseta Operating System -levy asemaan.
- **3.** Valitse **Lopeta**, jos näyttöön tulee **Asenna Windows** -ilmoitus.
- **4.** Käynnistä tietokone uudelleen.
- **5.** Kun DELL-logo tulee näkyviin, paina heti <F12>-näppäintä.
- **HUOMAUTUS:** Jos odotat liian kauan ja käyttöjärjestelmän logo tulee näyttöön, odota, kunnes näyttöön tulee Microsoft® Windows® -työpöytä. Sammuta tietokone tämän jälkeen ja yritä uudelleen.
- **HUOMAUTUS:** Seuraavissa ohjeissa  $\mathscr{M}$ käynnistysjakso muutetaan vain yhdeksi kerraksi. Seuraavan kerran tietokonetta käynnistettäessä se käynnistää järjestelmäasetusohjelmassa määritetyt laitteet.
- **6.** Kun käynnistyslaiteluettelo tulee näyttöön, korosta **CD/DVD/CD-RW Drive** ja paina <Enter>-näppäintä.
- **7. Käynnistä CD-ROM-levyltä** painamalla mitä tahansa näppäintä. Suorita asennus loppuun noudattamalla näytön ohjeita.

# **Ohjeiden saaminen**

Jos tietokoneessa on ongelmia, voit tehdä vianmäärityksen seuraavasti:

- **1.** Sivun [37](#page-38-0) kohdassa Ongelmien ratkaiseminen on lisätietoja tietokoneen ongelmista.
- **2.** Lisätietoja vianmäärityksestä on kiintolevyllä olevassa Dell-tekniikkaoppaassa, joka on saatavilla myös Dellin tukisivustossa osoitteessa **support.dell.com/manuals**.
- **3.** Lisätietoja Dell Diagnosticsin käyttämisestä on sivulla [47](#page-48-0) kohdassa Dell Diagnostics.
- **4.** Täytä sivulla [62](#page-63-0) oleva Diagnostiikan tarkistuslista.
- **5.** Asennus- ja vianmääritystoimenpiteissä auttavat Dellin monipuoliset onlinetukipalvelut (**support.dell.com**). Sivulla [58](#page-59-0) olevassa Online-palvelut -kohdassa on laajempi luettelo Dellin tukivaihtoehdoista.
- **6.** Jos ongelma ei ratkea edellä olevilla ohjeilla, katso kohtaa Ennen kuin soitat sivulla [61.](#page-62-0)
- **HUOMAUTUS:** soita Dell-tukipalveluun niin, että voit olla tietokoneen äärellä, jotta tekninen tukihenkilöstö voi auttaa sinua tarvittavissa toimissa.
	- **HUOMAUTUS:** Dellin pikahuoltokoodijärjestelmä ei välttämättä ole käytössä kaikissa maissa.

Anna pikahuoltokoodisi Dellin automatisoidun puhelinjärjestelmän sitä pyytäessä, jolloin puhelusi ohjautuu suoraan asianmukaiselle tukihenkilöstölle. Jos sinulla ei ole pikahuoltokoodia, avaa **Dell-lisävarusteet**kansio, kaksoisnapsauta **Pikahuoltokoodi**kuvaketta ja noudata annettuja ohjeita.

 $\mathscr U$ 

**HUOMAUTUS:** Kaikkia palveluita ei ole saatavana Yhdysvaltojen mantereen ulkopuolella. Kysy paikalliselta Dellin edustajalta lisätietoja saatavuudesta.

# **Tekninen tuki ja asiakaspalvelu**

Dellin tukipalvelu on käytettävissäsi, ja se vastaa Dell-laitteistoja koskeviin kysymyksiisi. Tukihenkilöstö antaa sinulle nopeat ja tarkat vastaukset tietokonepohjaisten diagnostiikkaohjelmien avulla.

Jos aiot ottaa yhteyden Dellin tukipalveluun, katso kohtaa Ennen kuin soitat sivulla [61](#page-62-0) ja tarkista alueesi yhteystiedot tai siirry osoitteeseen **support.dell.com**.

# **DellConnect™**

DellConnect on helppokäyttöinen verkkotyökalu, jonka avulla Dellin asiakaspalvelija tai tekninen tukihenkilö voi ottaa yhteyden tietokoneeseesi laajakaistayhteyden avulla, tehdä vianmäärityksen ja korjata ongelman valvontasi alaisena. Lisätietoja on osoitteessa **www.dell.com/DellConnect**.

# <span id="page-59-0"></span>**Online-palvelut**

Lisätietoja Dellin tuotteista ja palveluista on seuraavilla verkkosivuilla:

- • **www.dell.com**
- • **www.dell.com/ap** (Aasia/Tyynenmeren maat)
- • **www.dell.com/jp** (Japani)
- • **www.euro.dell.com** (Eurooppa)
- • **www.dell.com/la** (Latinalaisen Amerikan maat)
- • **www.dell.ca** (Kanada)

Dellin tuki on käytettävissä seuraavissa sivustoissa ja sähköpostiosoitteissa:

### **Dell-tuen verkkosivustot**

- • **support.dell.com**
- • **support.jp.dell.com** (Japani)
- • **support.euro.dell.com** (Eurooppa)

### **Dell-tuen sähköpostiosoitteet**

- • **mobile\_support@us.dell.com**
- • **support@us.dell.com**
- • **la-techsupport@dell.com** (Latinalaisen Amerikan maat)
- • **apsupport@dell.com** (Aasia/Tyynenmeren maat)

### **Dellin markkinoinnin ja myynnin sähköpostiosoitteet**

- • **apmarketing@dell.com** (Aasia/Tyynenmeren maat)
- • **sales\_canada@dell.com** (Kanada)

### **Nimetön tiedonsiirtoprotokolla (FTP)**

• **ftp.dell.com**

Kirjaudu sisään käyttäjätunnuksella anonymous ja anna salasanaksi sähköpostiosoitteesi.

# **Automatisoitu tilauksen tila -palvelu**

Voit tarkistaa Dell-tuotetilauksesi tilan osoitteessa **support.dell.com** tai soittamalla automaattiseen tilauksen tilapalveluun. Sinulta pyydetään tilauksen etsimiseen ja siitä raportoimiseen tarvittavat tiedot. Lisätietoja alueesi puhelinnumerosta on sivulla [63](#page-64-0) kohdassa Dellin yhteystiedot.

Jos tilauksessasi ilmenee ongelmia, esim. puuttuvia osia, vääriä osia tai väärä lasku, ota yhteys Dellin asiakaspalveluun. Pidä lasku tai pakkaustodistus käsillä puhelun aikana. Lisätietoja alueesi puhelinnumerosta on sivulla [63](#page-64-0) kohdassa Dellin yhteystiedot.

## **Tuotetiedot**

Jos haluat lisätietoja muista Dellin tuotteista tai haluat tilata tuotteita, siirry Dellin sivustoon osoitteessa **www.dell.com**. Katso oman alueesi tai myyjän yhteystiedot sivulta [63](#page-64-0) kohdasta Dellin yhteystiedot.

### **Tuotteiden palauttaminen takuukorjattavaksi tai korvausta varten**

**HUOMAUTUS:** Ennen kuin palautat laitteen Dellille, varmuuskopioi kaikki sen kiintolevyillä ja mahdollisissa muissa tallennuslaitteissa olevat tiedot. Poista kaikki luottamukselliset ja henkilökohtaiset tiedot sekä siirrettävät levyt, kuten CD-levyt ja PC-kortit. Dell ei vastaa palautetun laitteen mukana toimitetuista luottamuksellisista tai henkilökohtaisista tiedoista; tietojen menettämisestä tai vioittumisesta eikä vioittuneista tai menetetyistä tallennusvälineistä.

Valmistele palautettavat tuotteet seuraavasti, on kyseessä sitten tuotteen korjaaminen tai korvaaminen:

- **1.** Pyydä Delliltä materiaalin palautusnumero ja kirjoita se selvästi ja näkyvästi laatikon ulkopuolelle.
- **HUOMAUTUS:** lisätietoja alueesi puhelinnumerosta on kohdassa Dellin yhteystiedot sivulla [63](#page-64-0).
- **2.** Lähetä pakkauksen mukana kopio laskusta ja palautuksen syyn kertova kirje.
- **3.** Liitä mukaan diagnostiikan tarkistuslista (katso kohtaa Diagnostiikan tarkistuslista sivulla [62\)](#page-63-0), jossa mainitset suorittamasi testit ja Dell Diagnosticsin mahdollisesti näyttämät virheilmoitukset (katso kohtaa Dell Diagnostics sivulla [47\)](#page-48-0).
- **4.** Jos haluat saada korvauksen palautettavasta tuotteesta, lähetä pakkauksessa kaikki palautettavaan tuotteeseen liittyvät lisävarusteet (kuten virtajohdot, ohjelmistot ja oppaat).
- **5.** Palauta laite alkuperäisessä (tai sitä vastaavassa) pakkauksessa.
- **HUOMAUTUS:** Olet vastuussa  $\mathscr{U}$ toimituskuluista. Olet vastuussa palautettavan tuotteen vakuuttamisesta sekä mahdollisesta häviämisestä toimituksen aikana. Postiennakolla lähetettyjä paketteja ei lunasteta.
- **HUOMAUTUS:** jos pakkaus ei ole yllä olevien vaatimusten mukainen, sitä ei hyväksytä Dellin vastaanottolaiturilla ja se palautetaan sinulle.

## <span id="page-62-0"></span>**Ennen kuin soitat**

**HUOMAUTUS:** Varaa pikahuoltokoodi **U** käden ulottuville, ennen kuin soitat. Tämän koodin avulla Dellin automaattinen tukipuhelinpalvelu pystyy ohjaamaan puhelusi oikein. Sinulta kysytään ehkä myös huoltotunnusta (se sijaitsee tietokoneen alla tai taustapuolella).

Muista täyttää seuraava diagnostiikan tarkistuslista. Jos mahdollista, käynnistä tietokone ennen Dellille soittamista ja soita tietokoneen vieressä tai lähellä olevasta puhelimesta. Tukipalvelu voi pyytää sinua antamaan näppäimistökomentoja, välittämään yksityiskohtaisia tietoja toimintojen aikana tai suorittamaan muita vianmääritystoimenpiteitä tietokoneella. Varmista, että tietokoneen mukana toimitetut asiakirjat ovat käden ulottuvilla.

#### **Ohjeiden saaminen**

#### <span id="page-63-0"></span>**Diagnostiikan tarkistuslista**

- • Nimi:
- • Päivämäärä:
- • Osoite:
- • Puhelinnumero:
- • Huoltonumero (viivakoodi tietokoneen takana tai alla):
- • Pikahuoltokoodi:
- • Materiaalin palautusnumero (jos sellainen on saatu Dellin tukihenkilöstöltä):
- • Käyttöjärjestelmä ja sen versio:
- • Laitteet:
- • Laajennuskortit:
- • Onko tietokone liitetty verkkoon? Kyllä/Ei
- • Verkko, sen versio ja verkkokortti:
- • Ohjelmat ja niiden versiot:

Määritä järjestelmän käynnistystiedostojen sisältö käyttöjärjestelmän ohjeista. Jos tietokone on kytketty tulostimeen, tulosta kaikki nämä tiedostot. Kopioi muussa tapauksessa tiedostojen sisältö paperille ennen Dellille soittamista.

- • Virheilmoitus, äänimerkkikoodi tai diagnostiikkakoodi:
- • Ongelman kuvaus ja suoritetut vianmääritystoimenpiteet:

# <span id="page-64-0"></span>**Dellin yhteystiedot**

Yhdysvalloissa voit soittaa numeroon 800-WWW-DELL (800-999-3355).

**HUOMAUTUS:** jos käytössäsi ei ole internet-yhteyttä, käytä ostolaskussa, lähetysluettelossa, laskussa tai Dellin tuoteluettelossa olevia yhteystietoja.

Dell tarjoaa useita verkko- ja puhelintuki- ja palveluvaihtoehtoja. Saatavuus vaihtelee maan ja tuotteen mukaan, ja kaikki palvelut eivät välttämättä ole käytettävissä kaikilla alueilla.

Yhteyden ottaminen Delliin myynti-, tuki- tai asiakaspalveluasioissa:

- **1.** Siirry osoitteeseen **www.dell.com/contactdell**.
- **2.** Valitse maa tai alue.
- **3.** Valitse tarpeitasi vastaava palvelu- tai tukilinkki.
- **4.** Valitse itsellesi parhaiten sopiva tapa ottaa yhteys Delliin.

# **Lisätiedot ja -resurssit**

### **Jos: Lisätietoja:**

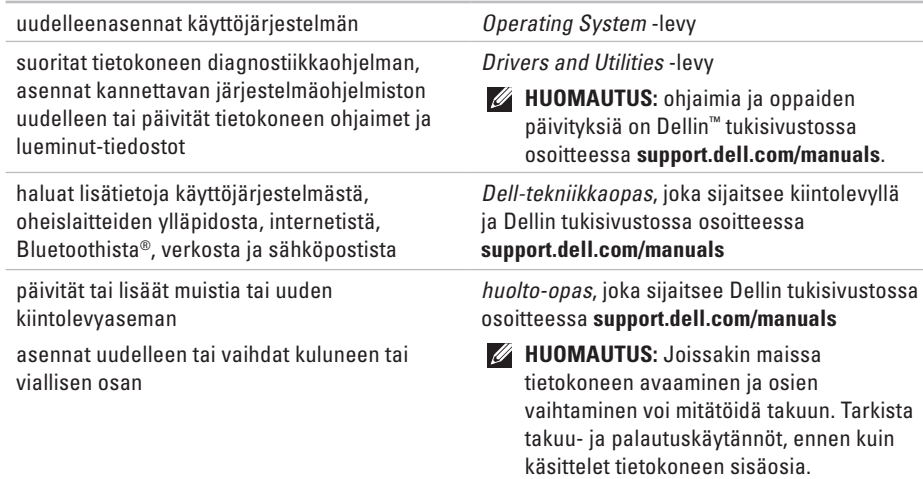

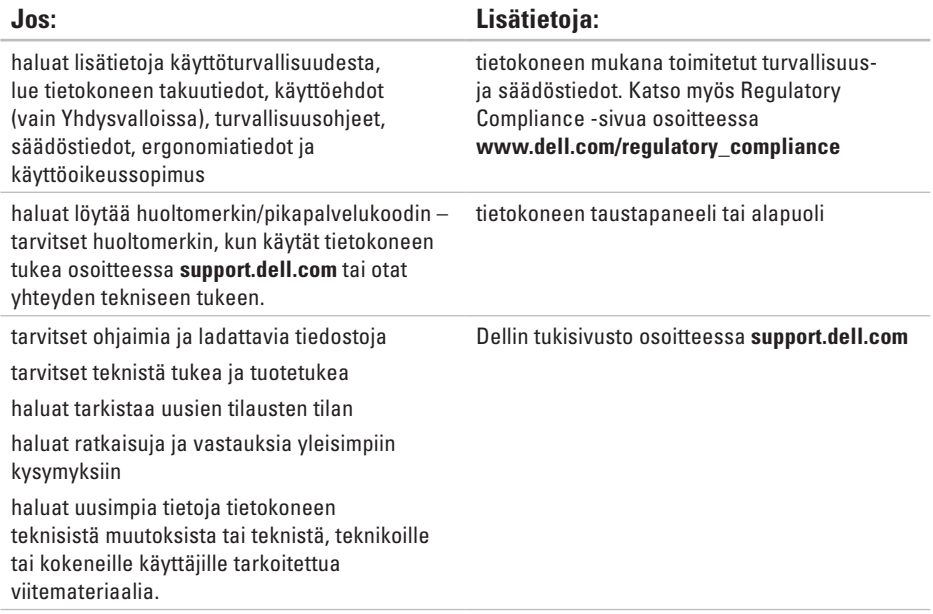

<span id="page-67-0"></span>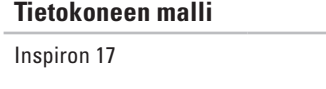

Tässä osassa on tietoja, joita voit tarvita määrittäessäsi tai päivittäessäsi tietokonetta tai sen ohjaimia.

- 
- **HUOMAUTUS:** Vaihtoehdot saattavat vaihdella alueen mukaan. Saat lisätietoja tietokoneen kokoonpanosta valitsemalla **Käynnistä**→ **Ohje ja tuki** ja valitsemalla tietokoneen tietojen näyttämisen.

### **Suoritin**

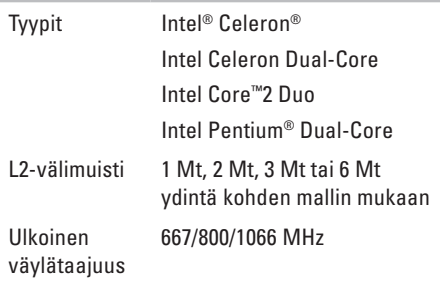

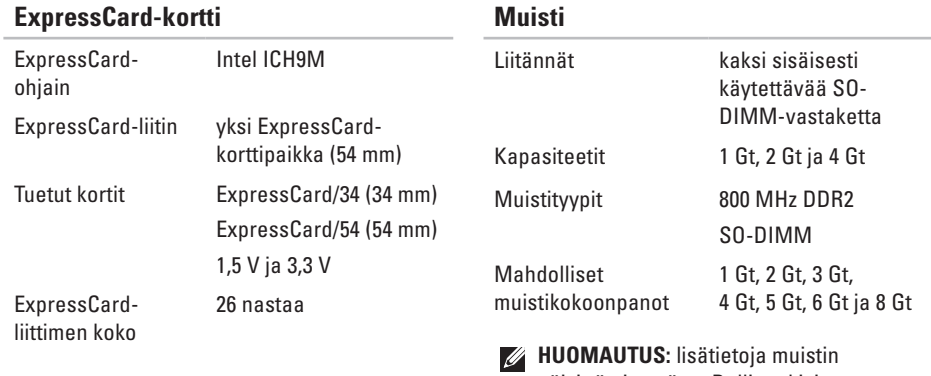

- päivittämisestä on Dellin tukisivustossa olevassa *huolto-oppaassa* osoitteessa **support.dell.com/manuals**.
- **HUOMAUTUS:** jotta kaksikanavaista kaistanleveyttä voi hyödyntää, molemmissa muistipaikoissa on oltava saman kokoinen muistimoduuli.

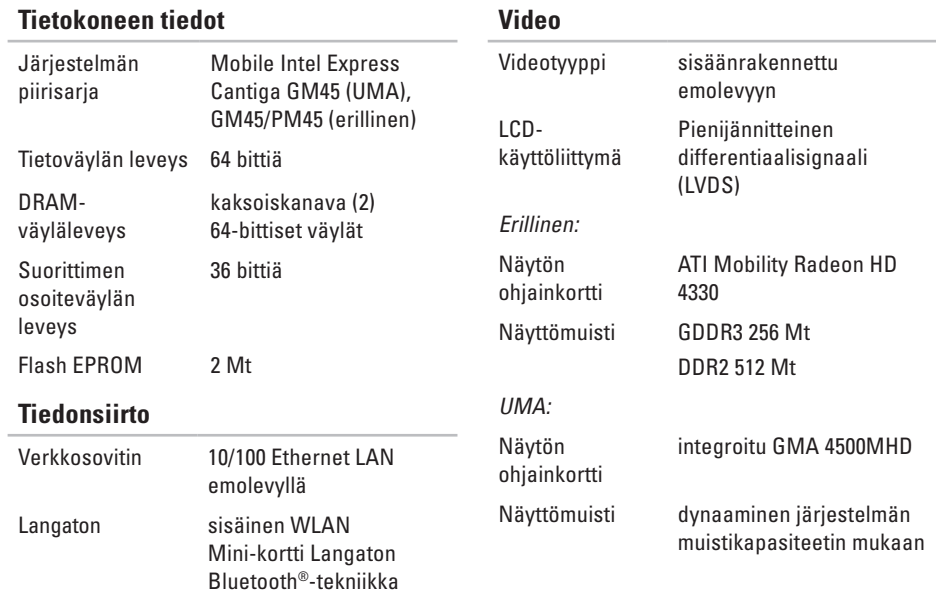

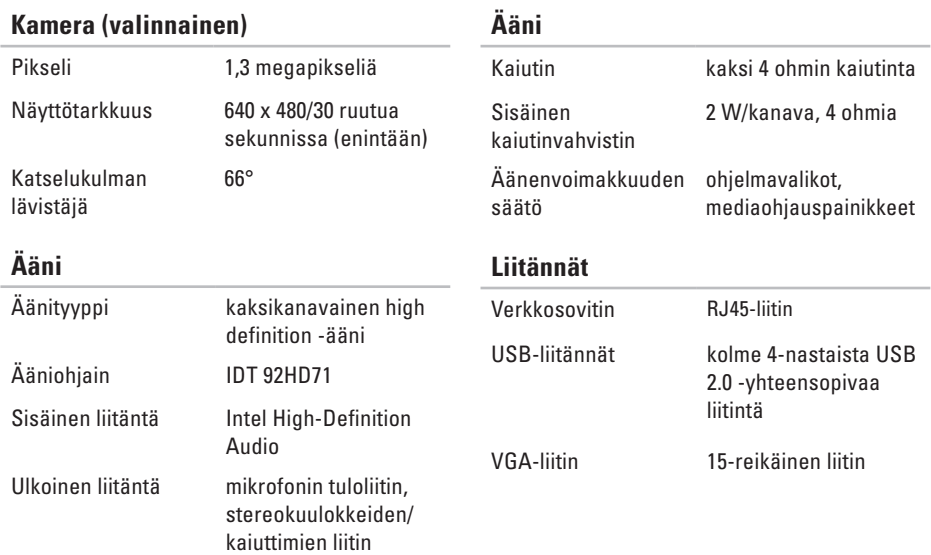

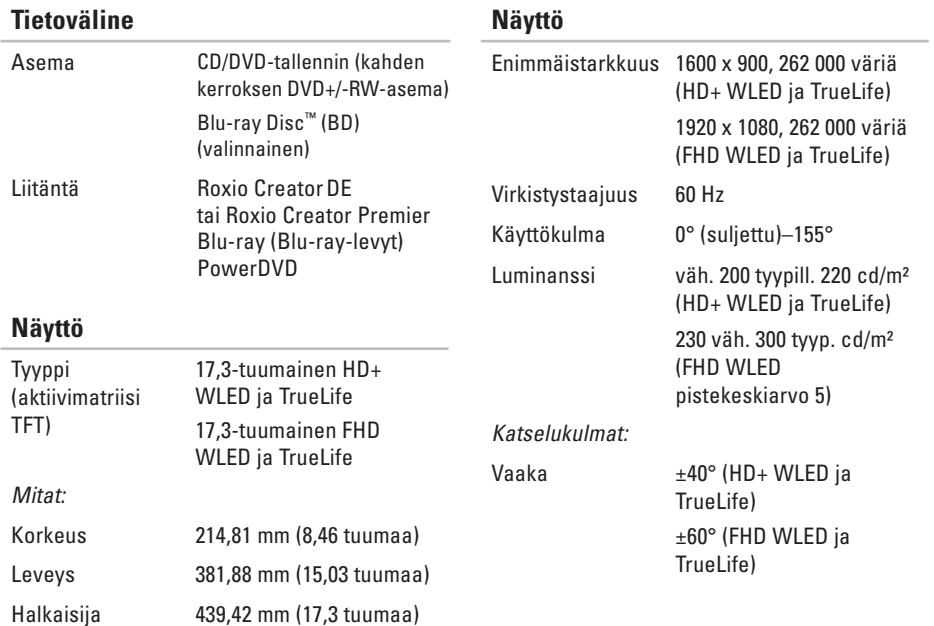
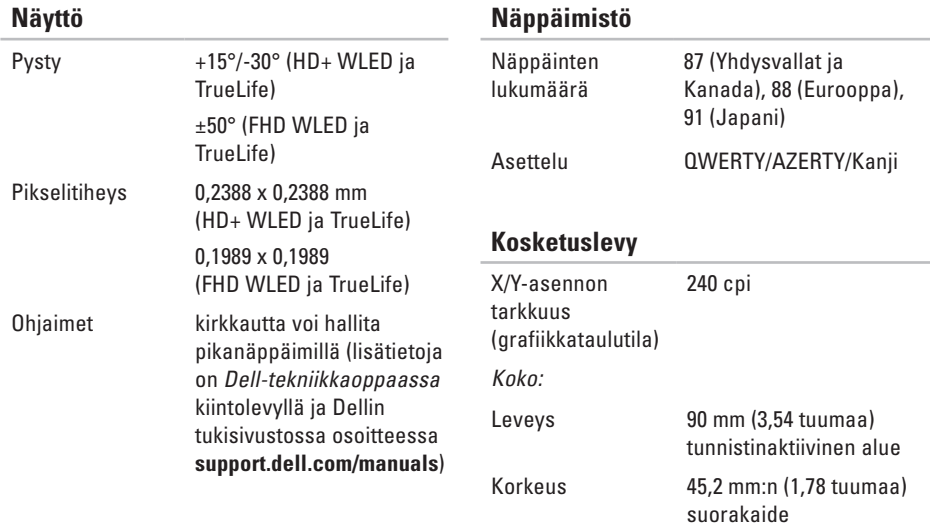

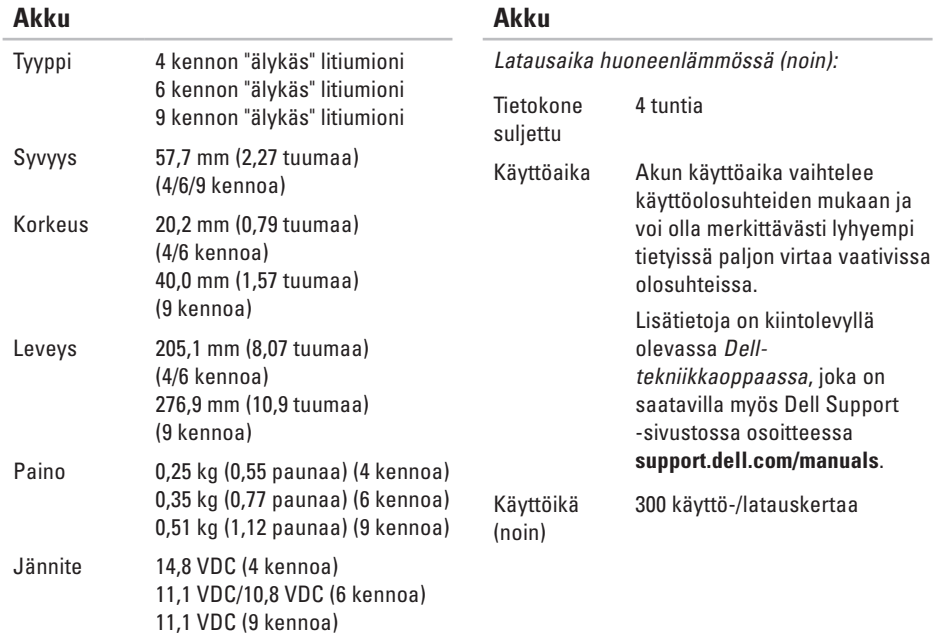

<span id="page-74-0"></span>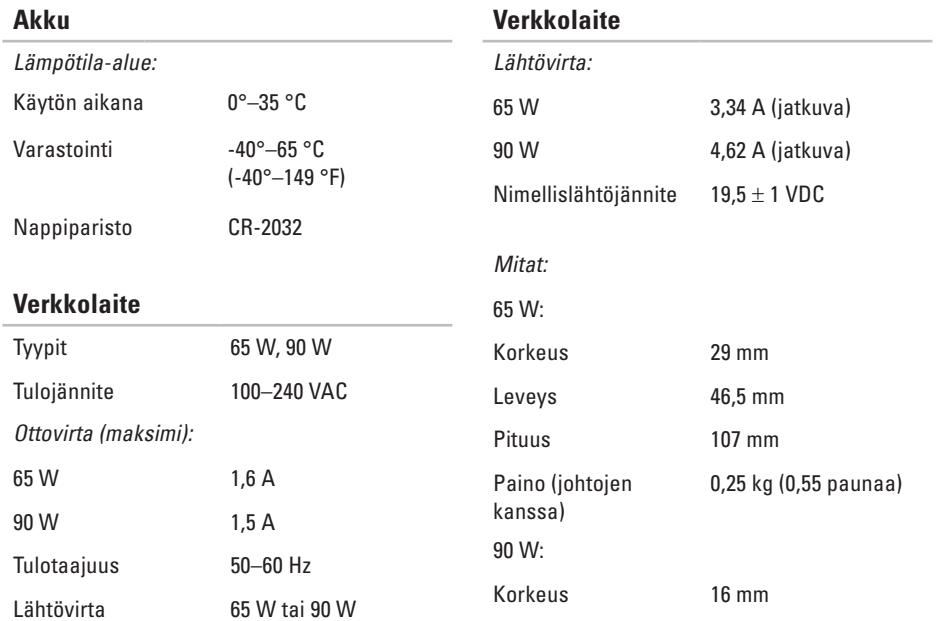

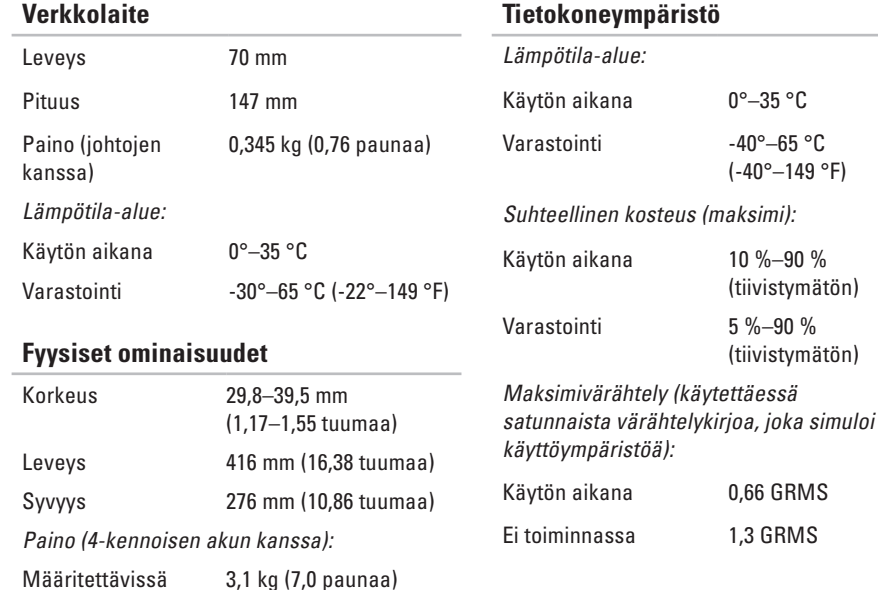

kevyemmäksi kuin

3,1 kg (7,0 paunaa)

#### **Tietokoneympäristö**

Enimmäisiskunkestävyys (mitattu Dell Diagnosticsin ollessa käynnissä kiintolevyllä ja käytettäessä 2 ms:n puolisinipulssia; mitattu myös kiintolevyn ollessa kuljetustilassa ja käytettäessä 2 ms:n puolisinipulssia):

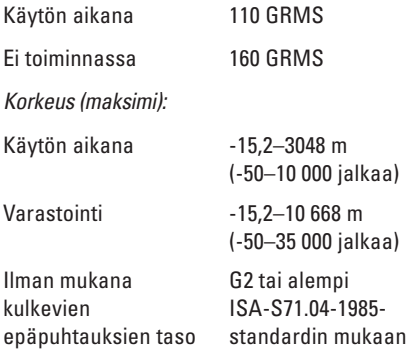

# **Liite Macrovision-tuotteita koskevat huomautukset**

Tämä tuote sisältää tekijänoikeuksien suojaustekniikkaa, joka on suojattu yhdysvaltalaisilla menetelmää koskevilla patenttivaatimuksilla ja muilla immateriaalioikeuksilla, joiden omistajia ovat Macrovision Corporation ja muut oikeuksien omistajat. Tämän tekijänoikeuksien suojaustekniikan käyttö vaatii luvan Macrovision Corporationilta ja on tarkoitettu vain kotikäyttöön ja muuhun rajoitettuun käyttöön, ellei Macrovision Corporation ole antanut erillistä lupaa. Käänteinen suunnittelu tai purkaminen lähdekoodiksi on kielletty.

# **Hakemisto**

# **A**

asennus, ennen kuin aloitat **[5](#page-6-0)** asiakaspalvelu **[57](#page-58-0)**

### **C**

CD-levyt, toistaminen ja luominen **[34](#page-35-0)**

# **D**

DellConnect **[57](#page-58-0)** Dell-diagnostiikka **[47](#page-48-0)** Dell Factory Image Restore **[53](#page-54-0)** Dellin tukisivusto **[65](#page-66-0)** Dell Support Center **[45](#page-46-0)** Dell-tekniikkaopas lisätietoja **[64](#page-65-0)**

Diagnostiikan tarkistuslista **[62](#page-63-0)** DVD-levyt, toistaminen ja luominen **[34](#page-35-0)**

### **E**

energia säästäminen **[35](#page-36-0)** energian säästäminen **[35](#page-36-0)**

#### **F**

FTP-kirjautuminen, nimetön **[58](#page-59-0) I**

ilmavirta, salliminen **[5](#page-6-0)** internet-yhteys **[12](#page-13-0)** ISP

internet-palveluntarjoaja **[12](#page-13-0)**

#### **Hakemisto**

# **J**

Järjestelmäilmoitukset **[46](#page-47-0)** Järjestelmän palauttaminen **[52](#page-53-0)** jatkojohdot, käyttäminen **[6](#page-7-0)**

### **K**

kiinteä verkkoyhteys **[7](#page-8-0)**

# **L**

laajennusväylä **[68](#page-69-0)** Laitteiston vianmääritys **[47](#page-48-0)** laitteisto-ongelmat diagnostiikka **[47](#page-48-0)** langaton verkkoyhteys **[39](#page-40-0)** lisätiedot **[64](#page-65-0)**

### **M**

muistiongelmat ratkaiseminen **[42](#page-43-0)** muistituki **[67](#page-68-0)** mukauttaminen omat virrankäyttöasetukset **[35](#page-36-0)** oma työpöytä **[34](#page-35-0)**

### **O**

ohjaimet ja ladattavat tiedostot **[65](#page-66-0)** ohie avun ja tuen hankkiminen **[56](#page-57-0)** ohjelmiston ominaisuudet **[34](#page-35-0)** ohjelmisto-ongelmat **[43](#page-44-0)** oletuslevykuvan palauttaminen **[53](#page-54-0)**

### **P**

piirisarja **[68](#page-69-0)**

### **R**

resurssit, lisää **[64](#page-65-0)**

# **S**

sähköpostiosoitteet tekninen tuki **[58](#page-59-0)** soittaminen Dellille **[61](#page-62-0)** suoritin **[66](#page-67-0)**

# **T**

takuupalautukset **[60](#page-61-0)** tiedot, varmuuskopioiminen **[36](#page-37-0)** tietokone, asentaminen **[5](#page-6-0)** tietokoneen kapasiteetti **[34](#page-35-0)** tuen sähköpostiosoitteet **[58](#page-59-0)** tukisivustot maailmanlaajuinen **[58](#page-59-0)** tuotteet tiedot ja hankkiminen **[59](#page-60-0)** tuotteiden toimittaminen palautukseen tai korjattavaksi **[60](#page-61-0)** tuuletus, varmistaminen **[5](#page-6-0)**

# **V**

varmuuskopiot luominen **[36](#page-37-0)** verkkovirtasovitin koko ja paino **[73](#page-74-0)** verkkoyhteys korjaaminen **[39](#page-40-0)** viat, välttäminen **[5](#page-6-0)**

# **W**

Windows, asentaminen uudelleen **[54](#page-55-0)** Windowsin uudelleenasennus **[54](#page-55-0)** Windows Vista® **[9](#page-10-0)** asentaminen uudelleen **[55](#page-56-0)** Ohjattu ohjelman yhteensopivuuden varmistaminen **[44](#page-45-0)**

### **Y**

Yhteyden ottaminen Delliin verkossa **[63](#page-64-0)**

Painettu Irlannissa.

www.dell.com | support.dell.com

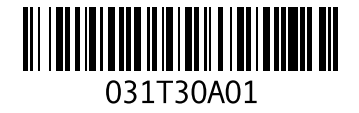